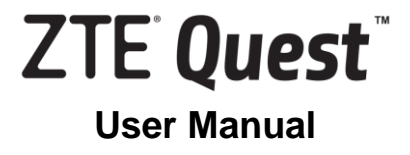

# **Table of Contents**

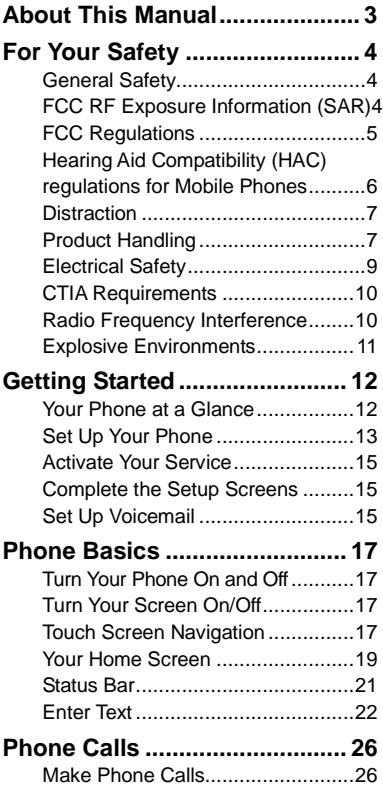

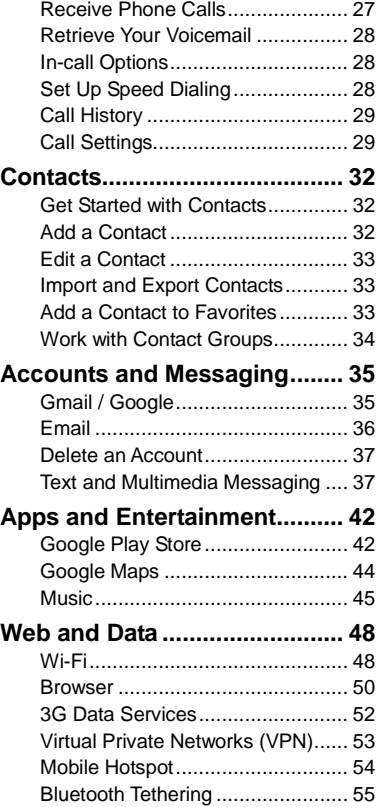

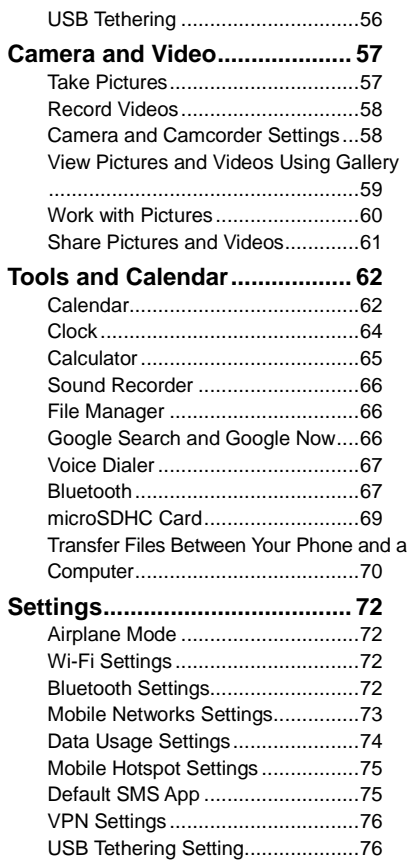

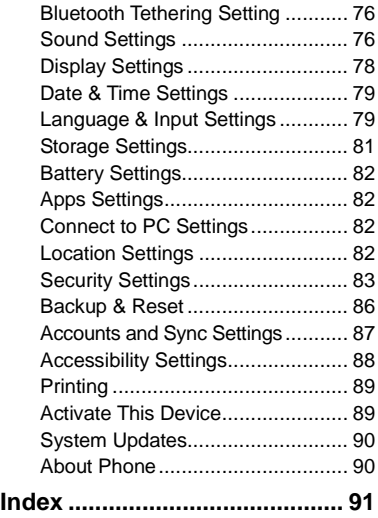

# <span id="page-3-0"></span>**About This Manual**

Thank you for choosing this ZTE mobile device. In order to keep your device in its best condition, please read this manual and keep it for future reference.

#### **Copyright Copyright © 2015 ZTE CORPORATION All rights reserved.**

No part of this publication may be quoted, reproduced, translated or used in any form or by any means, electronic or mechanical, including photocopying and microfilm, without the prior written permission of ZTE Corporation.

#### **Notice**

ZTE Corporation reserves the right to make modifications on print errors or update specifications in this guide without prior notice. This manual has been designed with the utmost care to ensure the accuracy of its content. However, all statements, information and recommendations contained therein do not constitute a warranty of any kind, either expressed or implied.

#### **Disclaimer**

ZTE Corporation expressly disclaims any liability for faults and damages caused by unauthorized modifications of the software.

Images and screenshots used in this manual may differ from the actual product. Content in this manual may differ from the actual product or software.

#### **Trademarks**

ZTE and the ZTE logos are trademarks of the ZTE Corporation.

Google and Android are trademarks of Google, Inc.

The *Bluetooth*® trademark and logos are owned by the Bluetooth SIG, Inc. and any use of such trademarks by ZTE Corporation is under license.

microSDHC logo  $\equiv$  is a trademark of SD-3C, LLC.

# Qualcomm<br>snapdragon

Qualcomm® Snapdragon™ processors are products of Qualcomm Technologies, Inc.

Qualcomm and Snapdragon are trademarks of Qualcomm Incorporated, registered in the United States and other countries. Used with permission.

Other trademarks and trade names are the property of their respective owners.

**Version No.:** R1.0 **Edition Time:** July 31, 2015

# <span id="page-4-0"></span>**For Your Safety**

# <span id="page-4-1"></span>**General Safety**

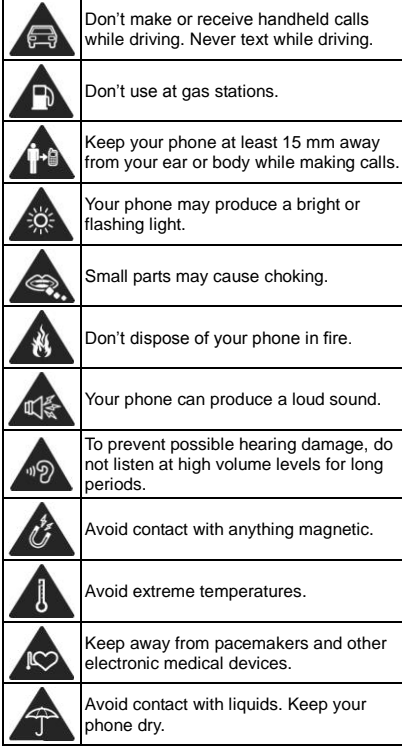

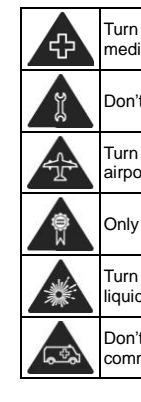

Turn off when asked to in hospitals and medical facilities.

Don't take your phone apart.

Turn off when told to in aircrafts and airports.

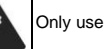

Only use approved accessories.

Turn off when near explosive materials or liquids.

Don't rely on your phone for emergency communications.

# <span id="page-4-2"></span>**FCC RF Exposure Information (SAR)**

This phone is designed and manufactured not to exceed the emission limits for exposure to radio frequency (RF) energy set by the Federal Communications Commission of the United States.

During SAR testing, this device was set to transmit at its highest certified power level in all tested frequency bands, and placed in positions that simulate RF exposure in usage against the head with no separation, and near the body with the separation of 10 mm. Although the SAR is determined at the highest certified power level, the actual SAR level of the device while operating can be well below the maximum value. This is because

the phone is designed to operate at multiple power levels so as to use only the power required to reach the network. In general, the closer you are to a wireless base station antenna, the lower the power output.

The exposure standard for wireless devices employs a unit of measurement known as the Specific Absorption Rate, or SAR. The SAR limit set by the FCC is 1.6 W/kg.

Tests for SAR are conducted using standard operating positions accepted by the FCC with the device transmitting at its highest certified power level in all tested frequency bands.

The FCC has granted an Equipment Authorization for this model phone with all reported SAR levels evaluated as in compliance with the FCC RF exposure guidelines. SAR information on this model phone is on file with the FCC and can be found under the Display Grant section of [www.fcc.gov/oet/ea/fccid](http://www.fcc.gov/oet/ea/fccid) after searching on FCC ID: SRQ-ZTEN817.

For this device, the highest reported SAR value for usage against the head is 1.05 W/kg, for usage near the body is 1.23 W/kg.

While there may be differences between the SAR levels of various phones and at various positions, they all meet the government requirements.

SAR compliance for body-worn operation is based on a separation distance of 15 mm between the unit and the human body. Carry this device at least 15 mm away from your body to ensure RF exposure level compliant

or lower to the reported level. To support body-worn operation, choose the belt clips or holsters, which do not contain metallic components, to maintain a separation of 15 mm between this device and your body.

RF exposure compliance with any body-worn accessory, which contains metal, was not tested and certified, and use such body-worn accessory should be avoided.

# <span id="page-5-0"></span>**FCC Regulations**

This mobile phone complies with part 15 of the FCC Rules. Operation is subject to the following two conditions: (1) This device may not cause harmful interference, and (2) this device must accept any interference received, including interference that may cause undesired operation.

This mobile phone has been tested and found to comply with the limits for a Class B digital device, pursuant to Part 15 of the FCC Rules. These limits are designed to provide reasonable protection against harmful interference in a residential installation. This equipment generates, uses and can radiate radio frequency energy and, if not installed and used in accordance with the instructions, may cause harmful interference to radio communications. However, there is no guarantee that interference will not occur in a particular installation. If this equipment does cause harmful interference to radio or television reception, which can be determined by turning the equipment off and on, the user

is encouraged to try to correct the interference by one or more of the following measures:

- Reorient or relocate the receiving antenna.
- Increase the separation between the equipment and receiver.
- Connect the equipment into an outlet on a circuit different from that to which the receiver is connected.
- Consult the dealer or an experienced radio/TV technician for help.

#### **CAUTION:**

Changes or modifications not expressly approved by the party responsible for compliance could void the user's authority to operate the equipment.

The antenna(s) used for this transmitter must not be co-located or operating in conjunction with any other antenna or transmitter.

# <span id="page-6-0"></span>**Hearing Aid Compatibility (HAC) regulations for Mobile Phones**

In 2003, the FCC adopted rules to make digital wireless telephones compatible with hearing aids and cochlear implants. Although analog wireless phones do not usually cause interference with hearing aids or cochlear implants, digital wireless phones sometimes

do because of electromagnetic energy emitted by the phone's antenna, backlight, or other components. Your phone is compliant with FCC HAC regulations (ANSI C63.19-2011). While some wireless phones are used near some hearing devices (hearing aids and cochlear implants), users may detect a buzzing, humming, or whining noise. Some hearing devices are more immune than others to this interference noise and phones also vary in the amount of interference they generate. The wireless telephone industry has developed a rating system for wireless phones to assist hearing device users in finding phones that may be compatible with their hearing devices. Not all phones have been rated. Phones that are rated have the rating on their box or a label located on the box. The ratings are not guarantees. Results will vary depending on the user's hearing device and hearing loss. If your hearing device happens to be vulnerable to interference, you may not be able to use a rated phone successfully. Trying out the phone with your hearing device is the best way to evaluate it for your personal needs.

This phone has been tested and rated for use with hearing aids for some of the wireless technologies that it uses. However, there may be some newer wireless technologies used in this phone that have not been tested yet for use with hearing aids. It is important to try the different features of this phone thoroughly and in different locations, using your hearing aid or cochlear implant, to determine if you

hear any interfering noise. Consult your service provider or the manufacturer of this phone for information on hearing aid compatibility. If you have questions about return or exchange policies, consult your service provider or phone retailer.

M-Ratings: Phones rated M3 or M4 meet FCC requirements and are likely to generate less interference to hearing devices than phones that are not labeled. M4 is the better/higher of the two ratings.

T-Ratings: Phones rated T3 or T4 meet FCC requirements and are likely to be more usable with a hearing device's telecoil ("T Switch" or ―Telephone Switch‖) than unrated phones. T4 is the better/ higher of the two ratings. (Note that not all hearing devices have telecoils in them.)

Your phone meets the M4/T3 level rating.

Hearing devices may also be rated. Your hearing device manufacturer or hearing health professional may help you find this rating. For more information about FCC Hearing Aid Compatibility, please go to [http://www.fcc.gov/cgb/dro.](http://www.fcc.gov/cgb/dro)

# <span id="page-7-0"></span>**Distraction**

### **Driving**

Full attention must be given to driving at all times in order to reduce the risk of an accident. Using a phone while driving (even with a hands free kit) can cause distraction

and lead to an accident. You must comply with local laws and regulations restricting the use of wireless devices while driving.

# **Operating Machinery**

Full attention must be given to operating machinery in order to reduce the risk of an accident.

# <span id="page-7-1"></span>**Product Handling**

#### **General Statement on Handling and Use**

You alone are responsible for how you use your phone and any consequences of its use.

You must always turn off your phone wherever the use of a phone is prohibited. Use of your phone is subject to safety measures designed to protect users and their environment.

- Always treat your phone and its accessories with care and keep it in a clean and dust-free place.
- Keep the screen and camera lens clean. Unclean screen or camera lens may slow down the phone's reaction to your operations or lower image quality.
- Clean the device and its accessories with a soft material such as cleaning cloth for eyeglass lenses. Do not use alcohol or other corrosive substances for cleaning or allow them to get inside.
- Do not expose your phone or its accessories to open flames or lit tobacco products.
- Do not expose your phone or its accessories to liquid, moisture or high humidity.
- Do not drop, throw or try to bend your phone or its accessories.
- Do not paint your phone or its accessories.
- Do not attempt to disassemble your phone or its accessories. Only authorized personnel can do so.
- Do not expose or use your phone or its accessories in a environment with or that can reach extreme temperatures, minimum - [5] and maximum + [50] degrees Celsius.
- Do not place your phone inside or near heating equipments or high pressure containers, such as water heaters, microwave ovens, or hot cooking utensils. Otherwise, your phone may be damaged.
- Please check local regulations for disposal of electronic products.
- Do not carry your phone in your back pocket as it could break when you sit down.

# **Small Children**

Do not leave your phone and its accessories within the reach of small children or allow them to play with it.

They could hurt themselves or others, or could accidentally damage the phone.

Your phone contains small parts with sharp edges that may cause an injury or may become detached and create a choking hazard.

#### **Demagnetization**

To avoid the risk of demagnetization, do not allow electronic devices or magnetic media to be close to your phone for a long time.

# **Electrostatic Discharge (ESD)**

Do not touch the SIM card's metal connectors.

#### **Antenna**

Do not touch the antenna unnecessarily.

### **Normal Use Position**

When placing or receiving a phone call, hold your phone to your ear, with the bottom towards your mouth.

# **Air Bags**

Do not place a phone in the area over an air bag or in the air bag deployment area as an airbag inflates with great force and serious injury could result.

Store the phone safely before driving your vehicle.

### **Seizures/Blackouts**

The phone can produce a bright or flashing light. A small percentage of people may be susceptible to blackouts or seizures (even if they have never had one before) when exposed to flashing lights or light patterns such as when playing games or watching video. If you have experienced seizures or blackouts or have a family history of such occurrences, please consult a physician.

### **Repetitive Strain Injuries**

To minimize the risk of Repetitive Strain Injury (RSI) when texting or playing games with your phone:

- Do not grip the phone too tightly.
- Press the buttons lightly.
- Use the special features which are designed to minimize the times of pressing buttons, such as Message Templates and Predictive Text.
- Take many breaks to stretch and relax.

### **Emergency Calls**

This phone, like any wireless phone, operates using radio signals, which cannot guarantee connection in all conditions. Therefore, you must never rely solely on any wireless phone for emergency communications.

### **Loud Noise**

This phone is capable of producing loud noises, which may damage your hearing. Turn down the volume before using headphones, Bluetooth stereo headsets or other audio devices.

### **Phone Heating**

Your phone may become warm during charging and during normal use.

# <span id="page-9-0"></span>**Electrical Safety**

#### **Accessories**

Use only approved accessories.

Do not connect with incompatible products or accessories.

Take care not to touch or allow metal objects, such as coins or key rings, to contact or short-circuit in the battery terminals.

Never puncture the surface of the battery with sharp objects.

### **Connection to a Car**

Seek professional advice when connecting a phone interface to the vehicle electrical system.

### **Faulty and Damaged Products**

Do not attempt to disassemble the phone or its accessories.

Only qualified personnel can service or repair the phone or its accessories.

If your phone (or its accessories) has been submerged in water, punctured, or subjected to a severe fall, do not use it until you have taken it to be checked at an authorized service center.

# <span id="page-10-0"></span>**CTIA Requirements**

- Do not disassemble or open crush, bend or deform, puncture or shred.
- Do not modify or remanufacture, attempt to insert foreign objects into the battery. immerse or expose to water or other liquids. expose to fire, explosion or other hazard.
- Only use the battery for the system for which it is specified.
- Only use the battery with a charging system that has been qualified with the system per CTIA Certification Requirements for Battery System Compliance to IEEE 1725. Use of an unqualified battery or charger may present a risk of fire, explosion, leakage, or other hazard.
- Do not short circuit a battery or allow metallic conductive objects to contact battery terminals.
- Replace the battery only with another battery that has been qualified with the system per this standard, IEEE-Std-1725. Use of an unqualified battery may present a risk of fire, explosion, leakage or other hazard.
- Promptly dispose of used batteries in

accordance with local regulations.

- Battery usage by children should be supervised.
- Avoid dropping the phone or battery. If the phone or battery is dropped, especially on a hard surface, and the user suspects damage, take it to a service center for inspection.
- Improper battery use may result in a fire, explosion or other hazard.
- The phone shall only be connected to CTIA certified adapters, products that bear the USB-IF logo or products that have completed the USB-IF compliance program.

# <span id="page-10-1"></span>**Radio Frequency Interference**

#### **General Statement on Interference**

Care must be taken when using the phone in close proximity to personal medical devices, such as pacemakers and hearing aids.

#### **Pacemakers**

Pacemaker manufacturers recommend that a minimum separation of 15 cm be maintained between a mobile phone and a pacemaker to avoid potential interference with the pacemaker. To achieve this, use the phone

on the opposite ear to your pacemaker and do not carry it in a breast pocket.

# **Hearing Aids**

People with hearing aids or other cochlear implants may experience interfering noises when using wireless devices or when one is nearby.

The level of interference will depend on the type of hearing device and the distance from the interference source. Increasing the separation between them may reduce the interference. You may also consult your hearing aid manufacturer to discuss alternatives.

#### **Medical Devices**

Please consult your doctor and the device manufacturer to determine if operation of your phone may interfere with the operation of your medical device.

### **Hospitals**

Turn off your wireless device when requested to do so in hospitals, clinics or health care facilities. These requests are designed to prevent possible interference with sensitive medical equipment.

### **Aircraft**

Turn off your wireless device whenever you are instructed to do so by airport or airline staff.

Consult the airline staff about the use of

wireless devices onboard the aircraft. If your device offers a 'flight mode', this must be enabled prior to boarding an aircraft.

### **Interference in Cars**

Please note that because of possible interference with electronic equipment, some vehicle manufacturers forbid the use of mobile phones in their vehicles unless a hands-free kit with an external antenna is included in the installation.

# <span id="page-11-0"></span>**Explosive Environments**

#### **Gas Stations and Explosive Atmospheres**

In locations with potentially explosive atmospheres, obey all posted signs to turn off wireless devices such as your phone or other radio equipment.

Areas with potentially explosive atmospheres include fueling areas, below decks on boats, fuel or chemical transfer or storage facilities. and areas where the air contains chemicals or particles, such as grain, dust, or metal powders.

### **Blasting Caps and Areas**

Power off your mobile phone or wireless device when in a blasting area or in areas posted power off "two-way radios" or "electronic devices" to avoid interfering with blasting operations.

# <span id="page-12-0"></span>**Getting Started**

# <span id="page-12-1"></span>**Your Phone at a Glance**

The following illustrations and descriptions outline your phone's primary external features and buttons.

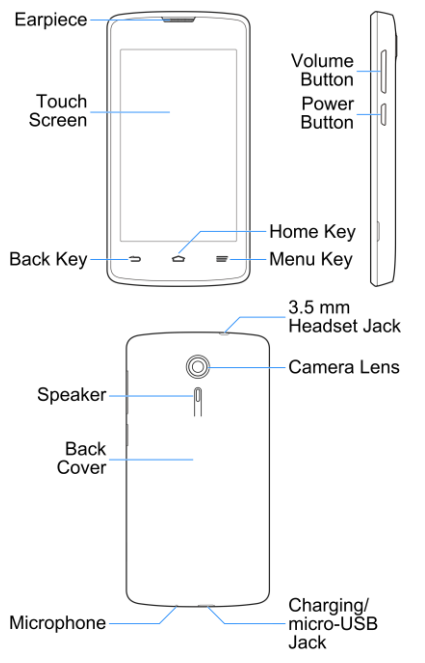

#### **Key Functions**

- **Earpiece** lets you hear the caller and automated prompts.
- **Touch Screen** displays all the information needed to operate your phone, such as the call status, the Contacts list, and the date and time. Also provides one-touch access to all of your features and applications.
- **Menu Key**  $\equiv$  allows you to access available options on the current screen with one touch. Touch and hold to open the recently-used applications list.
- **Home Key**  $\bigcirc$  returns you to the home screen. Touch and hold to open the Google application.
- **Back Key**  $\implies$  **lets you return to the** previous screen, or close a dialog box, options menu, the notifications panel, or onscreen keyboard.
- **Power Button** lets you turn the phone or the screen on or off, restart the phone, or switch your phone to silent mode, vibration mode, or airplane mode.
- **Speaker** lets you hear the different ringtones and sounds. The speaker also lets you hear the caller's voice in speakerphone mode.
- **Charging/micro-USB Jack** allows you to connect the phone charger or the USB cable (included).
- **Microphone** transmits your voice for phone calls or records your voice or ambient sounds for voice recordings and videos.
- **Volume Button** allows you to adjust the ringtone or media volume or adjust the voice volume during a call.
- **Camera Lens** lets you take pictures and videos.
- **3.5 mm Headset Jack** allows you to plug in either a stereo headset or an optional headset for convenient, hands-free conversations.
- **Back Cover** protects your battery and your optional microSDHC card.

# **CAUTION:**

Inserting an accessory into the incorrect jack may damage the phone.

# <span id="page-13-0"></span>**Set Up Your Phone**

You must first install and charge the battery to begin setting up your phone.

#### **Install the Battery**

- 1. Hold the phone face down.
- 2. Find the notch on the lower left side of the back cover. Use your fingernail to open the back cover and lift it up gently.

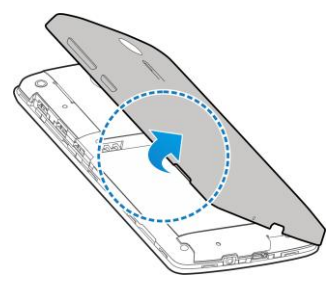

3. Insert the battery, contacts end first, and gently press the battery into place.

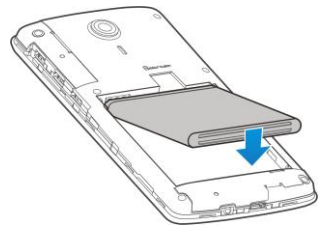

4. Replace the back cover, making sure all tabs are secured and there are no gaps around the cover.

#### **Charge the Battery**

1. Plug the micro-USB connector into the charging/micro-USB jack on the bottom of your phone.

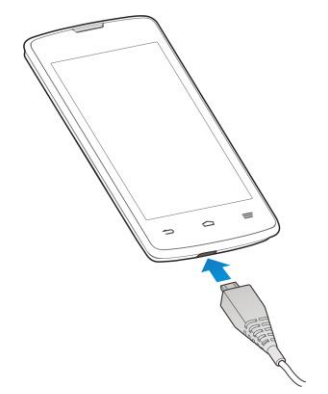

2. Plug the AC adapter into an electrical outlet. Fully charging a battery may take up to three hours.

# **NOTE:**

Your phone's battery should have enough charge for the phone to turn on and find a signal, run the setup application, set up voicemail, and make a call. You should fully charge the battery as soon as possible.

# **NOTE:**

If your phone is brand new or has not been used for some time, you may not see any indication that the phone is being charged at first. This is caused by over-drained battery and your phone will return to normal after enough time of charging.

# **Install the microSDHC™ Card (Optional)**

A microSDHC card is an optional accessory that allows you to store images, videos, music, documents, and voice data on your phone.

Remove the back cover and battery to install a compatible microSDHC card into your phone.

1. Find the notch on the lower left side of the back cover. Use your fingernail to open the back cover and lift it up gently.

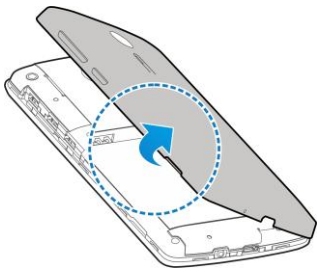

2. Remove the battery if it is already inside.

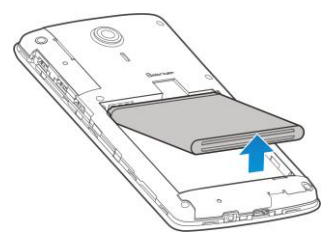

3. Carefully insert the microSDHC card into the slot.

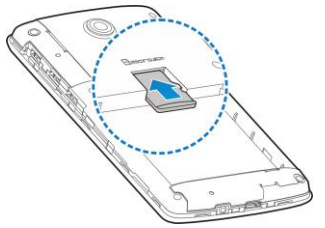

4. Re-install the battery and replace the back cover.

### **NOTE:**

Some applications may require a microSDHC card to store certain data on it and to work properly. Therefore, it is recommended that you keep a microSDHC card installed and not remove or replace it unnecessarily.

# <span id="page-15-0"></span>**Activate Your Service**

Before using your phone, you need to activate your service with Assurance Wireless.

- 1. Press and hold the **Power Button** to turn your phone on. Allow hands-free activation to connect the phone to our network and then allow the phone to check for any updates. The phone will power off.
- 2. After the phone turns back on, the device will ask you to complete the setup screens to customize your phone. You will have to skip the setup screens and complete the following:
- Dial 611 using your Assurance Wireless phone
- Follow the recorded directions
- When prompted, enter your Account PIN — it's at the top of your Assurance Wireless approval letter

# <span id="page-15-1"></span>**Complete the Setup Screens**

The setup screens help you set up certain features and preferences on your phone.

- 1. Once your service has been activated,  $\text{touch}$   $\implies$   $\frac{1}{2}$  > **Gmail M** or **Play Store L** to run Setup.
- 2. Follow the prompts to complete the setup screens.

# <span id="page-15-2"></span>**Set Up Voicemail**

You should set up your voicemail and personal greeting as soon as your phone is activated. Always use a password to protect against unauthorized access. Your phone automatically transfers all unanswered calls to your voicemail, even if your phone is in use or turned off.

- 1. From home, touch  $\sum$  >  $\prod$ . (If your screen is locked, press the **Power Button** to turn on the display and then touch and hold  $\mathbf{t}$  to unlock it.)
- 2. Touch and hold  $\mathbb{L}^{\infty}$  to dial your voicemail number.
- 3. Follow the system prompts to:
	- **EXECT** Create your password.
	- Record your name announcement.
	- ▶ Record your greeting.

# **NOTE:**

It is strongly recommended that you create a password when setting up your voicemail to protect against unauthorized access. Without a password, anyone who has access to your phone is able to access your voicemail messages.

# <span id="page-17-0"></span>**Phone Basics**

Your phone is packed with features that simplify your life and expand your ability to stay connected to the people and information that are important to you. The following topics will introduce the basic functions and features of your phone.

# <span id="page-17-1"></span>**Turn Your Phone On and Off**

#### **Turn Your Phone On**

Press and hold the **Power Button**.

#### **Turn Your Phone Off**

- 1. Press and hold the **Power Button** to open the phone options menu.
- 2. Touch **Power off** > **OK** to turn the phone off.

Your screen remains blank while your phone is off (unless the battery is charging).

# <span id="page-17-2"></span>**Turn Your Screen On/Off**

Your phone allows you to quickly turn the screen off when not in use and to turn it back on and unlock it when you need it.

#### **Turn the Screen Off When Not in Use**

To quickly turn the screen off, press the **Power Button**. Pressing the **Power Button** again or receiving an incoming call will turn on your phone screen and show the lock screen.

To save battery power, the phone automatically turns off the screen after a certain period of time when you leave it idle. You will still be able to receive messages and calls while the phone's screen is off.

# **NOTE:**

For information on how to adjust the time before the screen turns off, see *Sleep Setting* on page 78.

#### **Turn the Screen On and Unlock It**

After the screen is turned off, you can turn it on and unlock it whenever you need to use the phone.

- 1. Press the **Power Button** to turn the screen on.
- 2. Touch and hold on the blank area of the screen to unlock it.

 $-$  or  $-$ 

Touch and hold an application shortcut (Camera, Phone, Email, or Contacts) at the bottom of the screen to unlock the screen and open the application.

If you have set up a screen lock, you will be prompted to draw the pattern or enter the password or PIN. See *Screen Lock* on page 83.

# <span id="page-17-3"></span>**Touch Screen Navigation**

Your phone's touch screen lets you control actions through a variety of touch gestures. **Touch**

When you want to type using the onscreen keyboard, select onscreen items such as application and settings icons, or press onscreen buttons, simply touch them with your finger.

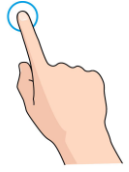

**Touch and Hold**

To open the available options for an item (for example, a message or link in a web page), touch and hold the item.

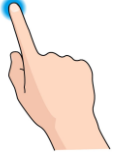

**Swipe or Slide**

To swipe or slide means to quickly drag your finger vertically or horizontally across the screen.

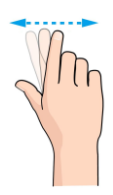

**Drag**

To drag, press and hold your finger with some pressure before you start to move your finger. While dragging, do not release your finger until you have reached the target position.

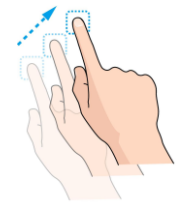

**Flick**

Flicking the screen is similar to swiping, except that you need to swipe your finger in light, quick strokes. This finger gesture is always in a vertical direction, such as when flicking the contacts or message list.

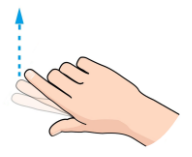

#### **Pinch and Spread**

"Pinch" the screen using your thumb and forefinger to zoom out or "spread" the screen to zoom in when viewing a picture or a Web page. (Move fingers inward to zoom out and outward to zoom in.)

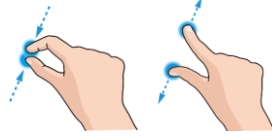

#### **Rotate**

For most screens, you can automatically change the screen orientation from portrait to landscape by turning the phone sideways. When entering text, you can turn the phone sideways to bring up a bigger keyboard.

# **NOTE:**

The Auto-rotate screen check box needs to be selected for the screen orientation to automatically change. From the home screen,  $\frac{1}{2}$  > **Settings**  $\frac{1}{2}$  > **Display** > **Auto-rotate screen**.

# **NOTE:**

You can also access the screen rotation setting from the Notifications screen. Pull down the status bar and touch > **AUTO ROTATE** or **ROTATION LOCKED** to select or deselect the option.

# <span id="page-19-0"></span>**Your Home Screen**

The home screen is the starting point for your phone's applications, functions, and menus. You can customize your home screen by adding shortcuts, folders, widgets, and more.

# **Home Screen Overview**

Your home screen extends beyond the initial screen. Swipe the screen left or right to display additional screens.

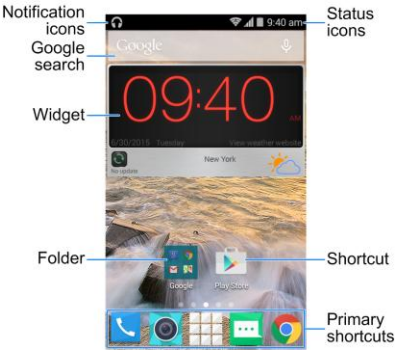

# $\lambda$  NOTE:

Your phone's home screens cycle through so that you can keep swiping in one direction and make it back to the main home screen. The small circles above the primary shortcuts let you know your current screen position.

**NOTE:** Touch  $\Box$  to return to the main home screen from any other screen.

# **Extended Home Screens**

In addition to the main home screen, your phone has four extended home screens to provide more space for adding icons, widgets, and more.

 $\blacksquare$  Touch  $\blacksquare$  and then drag across the screen to move from the main screen to an extended screen.

There are up to eight extended screens available in addition to the main home screen. You can create, delete, or set the home screens.

 $\blacksquare$  While on an extended screen, touch  $\blacksquare$ to return to the main home screen.

To create, delete, or set the home screens, pinch or spread on the home screen with two fingers to display thumbnails of all home screens.

- To create a new home screen, touch  $\Box$
- $\bullet$  To delete a home screen, touch  $\bullet$  on the corner of its thumbnail.
- To set a home screen as the main home screen, touch  $\widehat{\hspace{0.1cm}\bigcirc\,}$  at the bottom of its thumbnail.
- To change the order of the screens, touch and hold a thumbnail and drag it to a new position.

# **Customize the Home Screen**

#### **Add Items to the Home Screen**

- 1. Touch and hold an empty area on a home screen. (If the current home screen doesn't have room, swipe the screen left or right to display an extended screen.)
- 2. Touch **Widgets** or **Apps**.
- 3. Touch and hold an application icon or a widget and drag it to a home screen thumbnail at the bottom of the screen.

#### **Move or Remove Items on the Home Screen**

Touch and hold the item you want to move or remove from the home screen.

- To move the item, drag it to a new area and release it. If you want to move it to another home screen, drag it to the right or left edge of the screen.
- $\bullet$  To remove the item, drag it to  $\overline{m}$  at the top of the screen and release it.

#### **Organize Icons With Folders**

- 1. Touch and hold an application icon on the home screen.
- 2. Drag the icon to  $\overline{a}$  at the top and release it. A new folder will be created and the icon is moved into the folder.
- 3. To add more icons into the folder, touch and hold them and drag them to the folder and release them.

#### **Rename a Folder**

- 1. Touch a folder on the home screen to open it.
- 2. Touch the folder name displayed above the

icons in the folder and enter a new name.

3. Touch **Done** or touch any empty area outside the folder to save the new folder name.

#### **Adjust Widget Size**

- 1. Touch and hold the widget on the home screen and then release it. An outline should appear around the widget.
- 2. Drag the outline to resize the widget.

# **NOTE:**

#### Not all widgets can be resized.

#### **Apply a New Wallpaper**

- 1. Touch and hold an empty area on a home screen. (If the current home screen doesn't have room, swipe the screen left or right to display an extended screen.)
- 2. Touch **Wallpaper** and then select **Wallpaper for home screen** or **Wallpaper for lock screen**.
- 3. Select a wallpaper source from **Gallery**, **Live**, **Photos**, or **Wallpapers**.
- 4. Select the image or animation you want to use as the wallpaper. Some cropping may be needed for Gallery images.
- 5. Touch **OK** (Gallery), **Set wallpaper** (Live and Wallpapers), or **SET WALLPAPER** (Photos).

# **NOTE:**

You can change the home screen wallpaper blur effect. Swipe up on the home screen or touch the **Menu Key** and drag the **Wallpaper Blurriness** bar to adjust it.

# <span id="page-21-0"></span>**Status Bar**

The status bar at the top of the home screen provides phone and service status information on the right side and notification alerts on the left. To view notification alerts, touch the status bar and drag it down.

#### **Status Icons**

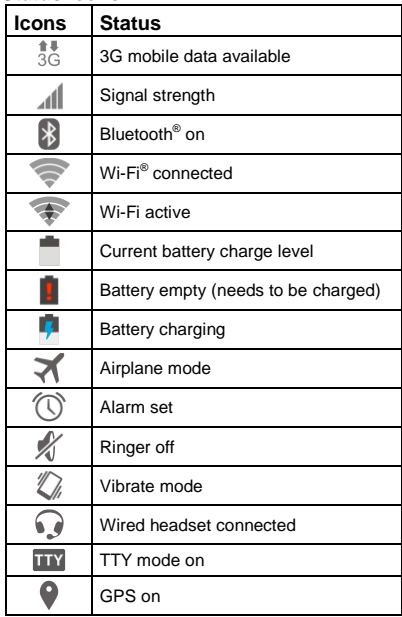

#### **Notification Icons**

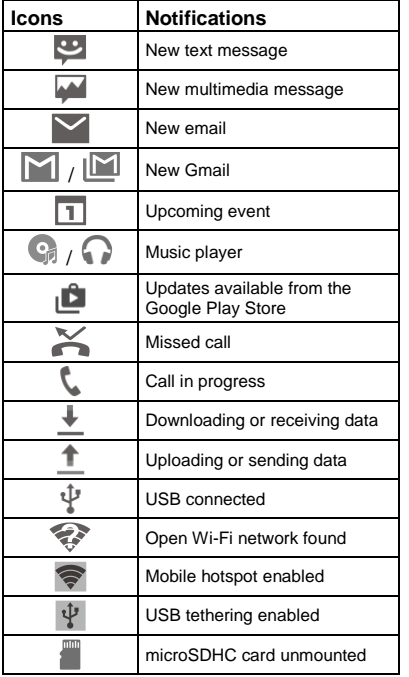

# <span id="page-22-0"></span>**Enter Text**

You can type on your phone using one of the available touch screen keyboards or Google voice typing.

### **Touch Screen Keyboards**

Your phone offers you a choice of two touch screen keyboards for entering text. The keyboard appears automatically onscreen when you touch a text entry field, and they can be used in either portrait or landscape mode.

# **NOTE:**

Along with the preloaded keyboards, you can download additional keyboard options from Google Play Store. See *Find and Install an App* on page 42.

To change the input method:

- 1. Touch a text entry field, so that a keyboard displays on the screen.
- 2. Slide the status bar down and touch **Choose input method**.
- 3. Select an available input method.

To enable or disable the input methods:

- 1. From the home screen, touch  $\frac{1}{100}$  > **Settings** > **Language & input**.
- 2. In the KEYBOARD & INPUT METHODS section, check or uncheck an input method to enable or disable it. Some input methods may not be disabled.

# **Google Keyboard**

The Google keyboard offers a layout similar to a desktop computer keyboard. Turn the phone sideways and the keyboard will change to a larger layout as the phone switches to the landscape display.

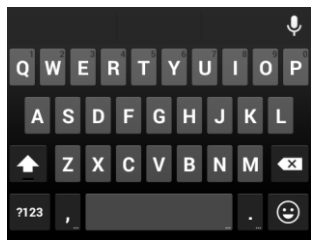

- Touch the alphabetic keys to enter letters. Touch and hold some specific key to enter associated accented letters or numbers.
- As you enter a word, candidates appear above the keyboard. Touch to select the correct one; touch and hold to see more possible options.
- Touch  $\Phi$  or  $\Phi$  to switch between uppercase and lowercase. Double-tap to lock uppercase input.
- Touch **?123** to select numbers and symbols. You can then touch  $\mathbf{I} \leq \mathbf{I}$  to find more or touch  $\overline{ABC}$  to return to the QWERTY keyboard.
- Touch **v** to use Google voice input.
- Touch and hold  $\overline{u}$  to change input languages or set up the Google keyboard.

# **TouchPal X**

TouchPal X Keyboard offers three layouts including T26, T12 and T+. You can touch

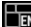

to select a layout or an input language.

You can also use Curve® to speed up text input by replacing the key-tapping operation with a tracing gesture where you move your finger from letter to letter without lifting the finger until you reach the end of the word.

- The T26 layout offers an input experience similar to a computer keyboard.
- The T12 layout is similar to a phone pad. Touch an alphabetic key repeatedly until the desired letter appears. Touch and hold the key and slide left or right to choose the letter or number you need.
- In T+ layout, touch to enter the left letter on a key. Double-tap or flick right to enter the right letter/symbol on a key. You can also touch and hold a key and slide to choose more letters and symbols.

#### **Enable and Use Curve**

- 1. On the TouchPal X keyboard, touch  $\frac{1}{2}$  > **Settings** and check **Curve – Word gesture**.
- 2. If prompted, touch **OK** to switch to the T26 layout.
- 3. Move your finger from letter to letter on the keyboard to trace a word without lifting the finger until you reach the end of the word.

# **NOTE:**

Curve is only available in the T26 layout.

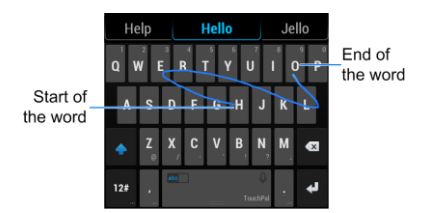

# **Google Voice Typing**

Google voice typing uses Google voice recognition to convert speech to text.

To use Google voice typing:

1. Slide the status bar down when entering text and touch **Choose input method** > **Google voice typing**.

 $-$  or  $-$ 

Touch  $\mathbf{u}$  to access the voice typing when you are using the Google keyboard.

- 2. When you see the microphone image, speak what you want to type. The phone will work on your speech and display the transcription.
- 3. Continue entering text or touch **DELETE** to cancel the last dictated text.

# **Tips for Editing Text**

Your phone gives you many options to make entering text easier, including copying, cutting, and pasting text.

• To move the insertion point, touch where you want to type. The cursor blinks in the new position, and a tab appears below it.

Drag the tab to move the cursor.

- To select text, touch and hold or double-tap the text. The nearest word is selected, with a tab at both ends of the selection. Drag the tabs to change the selection. To cancel the selection, simply touch the text field.
- To cut or copy text, select the text you want to manipulate. Then touch  $\mathbb{R}$  (cut) or  $\boxed{\equiv}$  (copy) in portrait mode. In landscape mode, touch **Edit** > **Cut** or **Copy**.
- To replace text with the clipboard text, select the text you want to replace. Then touch **PASTE**.

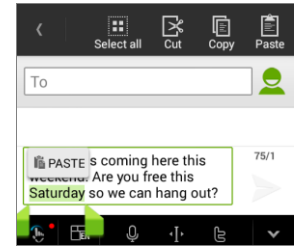

 To insert text from the clipboard, move the cursor to the insertion point and then touch and hold the tab below the cursor. Release your finger and touch **PASTE**.

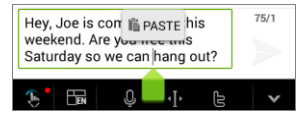

### **Text Input Settings**

To choose the text input settings, touch  $\frac{1}{10}$  > **Settings** > **Language & input** from the home screen.

- Touch **Personal dictionary** to add or delete customized words.
- Touch **Spell checker** to enable or disable spell checking feature. You can touch  $\pm$ to set the more options of installed spell checking services.
- In the **KEYBOARD & INPUT METHODS** section, you can set the default input method and touch  $\frac{1}{1}$  to choose the settings for each input method.

# <span id="page-26-0"></span>**Phone Calls**

# <span id="page-26-1"></span>**Make Phone Calls**

There are several convenient ways to place calls from your phone.

# **Call Using the Phone Dialer**

- 1. From the home screen, touch  $\bigcup_{i=1}^{\infty}$ to open the dialpad.
- 2. Touch the number keys on the dialpad to enter the phone number.
	- $\triangleright$  As you enter digits, the phone searches for contacts that match. If you see the number you want to dial, touch it to place the call immediately without entering the rest of the number.
	- ▶ To make an international call, touch and hold  $\begin{bmatrix} 0 \\ 1 \end{bmatrix}$  to enter the plus (+) symbol. Then enter the country code, followed by the area code and the full phone number.
- 3. Touch  $\mathbf{t}$  to call the number.
- 4. To end the call, touch  $\bullet$  End
	-

# **Call From Call History**

The Call history list lets you quickly place calls to recent incoming, outgoing, or missed numbers.

1. From the home screen, touch  $\blacktriangleright$  to display the Phone app.

- 2. Touch  $\mathbb O$  to display the call history.
- 3. Touch the phone icon  $\bullet$  next to a number or contact to place a call. For additional options, touch the name or number.

# **Call From Contacts**

You can place phone calls directly from entries in your Contacts list.

- 1. From the home screen, touch  $\sim$  to display the Phone app.
- 2. Touch **All Contacts** to display the contacts with phone numbers.
- 3. Touch a contact or number you want to call to place a call.

# **Call Using a Speed Dial Number**

Speed dial numbers let you dial numbers by touching and holding a single number on the dialpad. See *Set Up Speed Dialing* on page 28 for more information.

- 1. From the home screen, touch  $\bigcup_{i=1}^{\infty}$ to open the dialpad.
- 2. Touch and hold the speed dial key on the dialpad. The display confirms that you have dialed the number when it shows ―Dialing‖.

# **Call a Number in a Text Message**

While viewing a text message, you can place a call to number that is in the body of the message.

1. From the home screen, touch  $\frac{4}{100}$  >  $\frac{1}{100}$ 

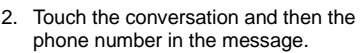

3. Touch **Call** to place the call.

#### **Call Emergency Numbers**

You can place calls to 9-1-1 even if the phone's screen is locked or your account is restricted.

#### **To call the 9-1-1 emergency number when the phone's screen is locked with a screen lock:**

- 1. Press the **Power Button** to turn the screen on if it is turned off.
- 2. Touch and hold **Emergency Contacts (ICE)** on the bottom of the screen.
- $3.$  Touch  $\mathcal{L}$  beside 911.

#### **To call 9-1-1 normally or when your account is restricted:**

- 1. Unlock the screen.
- 2. From the home screen, touch  $\frac{\sqrt{2}}{2}$ to open the dialpad.
- <span id="page-27-0"></span>3. Touch  $9^{w \times z}$  1  $\approx$  1  $\approx$

# **Receive Phone Calls**

When you receive a phone call from a contact. the incoming call screen appears and displays the caller name, phone number and contact picture (if available). When you receive a phone call from someone who is not stored in Contacts, only the default caller picture and phone number appear on the screen.

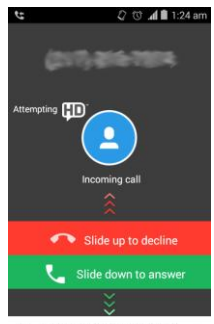

 $\Box$  Slide up to reject with message

# **NOTE:**

If your phone is turned off, all calls automatically go to voicemail.

#### **Answer an Incoming Call**

 $\blacksquare$  Slide down  $\blacksquare$  to answer the call.

#### **Mute the Ringing Sound**

■ Press the **Power Button** or either end of the **Volume Button** to mute the ringer without rejecting or answer the call.

#### **Reject an Incoming Call**

 $\blacksquare$  Slide up  $\lozenge$  to reject the call.

#### **Reject a Call and Send a Text Message**

- Slide up the  $\boxed{v}$  tab from the bottom of the screen.
	- ▶ Touch a preset quick response message or customize one to send it to the caller.

# <span id="page-28-0"></span>**Retrieve Your Voicemail**

When you receive a new voicemail, the phone displays  $QQ$  in the status bar.

- 1. From the home screen, touch  $\mathbf{I} > \mathbf{III}$ to open the dialpad.
- 2. Touch and hold  $\boxed{1}$  . If prompted, enter your voicemail password.
- 3. Follow the voice prompts to listen to and manage your voicemail messages.

# <span id="page-28-1"></span>**In-call Options**

While you're on a call, you will see a number of onscreen options. Touch  $\bigcirc$  to view all options. Touch an option to select it.

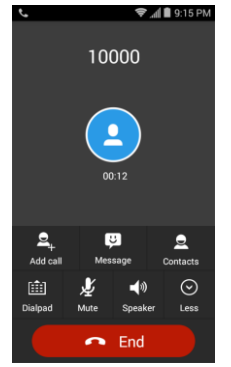

 Touch **Speaker** to turn speakerphone on or off. When speakerphone is on, the phone's audio is routed through the

speaker instead of the earpiece.

- Touch **Mute** to mute the microphone during an active call. Touch again to unmute the microphone.
- Touch **Add call** to make another call separately from the first call, which is put on hold.
- Touch **Dialpad** to display the onscreen dialpad. You can use it during a call to enter additional numbers, such as an extension, account number or PIN to your bank account.
- Touch **Contacts** to open the Contacts app and view your contacts list.
- Touch **Message** to open the Messaging app and view your text and multimedia messages.

# <span id="page-28-2"></span>**Set Up Speed Dialing**

Your phone can store up to eight phone numbers in speed dial locations.

#### **To assign a speed dial number to a contact:**

- 1. From the home screen, touch  $\sqrt{\phantom{a}}$  to display the Phone app.
- 2. Touch  $\equiv$  > **Settings** > **Speed dial.**
- 3. Touch a speed dial key.
- 4. Enter the phone number or touch  $\Box$  and select one from the contacts.
- 5. Touch **OK**.

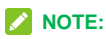

If you assign a number to an already in-use speed dial location, the new phone number will automatically replace the previous speed dial assignment.

# <span id="page-29-0"></span>**Call History**

#### **View Call History**

- 1. From the home screen, touch  $\Box$  to display the Phone app.
- 2. Touch  $\bigcirc$  at the bottom left of the screen to display the call history. Touch **ALL**, **MISSED**, **OUTGOING**, or **INCOMING** to filter the list.

# **Call History Options**

Touch a listing in call history to display the options in a new screen. The options may differ as the type of the number.

- $\bullet$  Touch  $\Omega$  to view the contact.
- Touch  $\frac{1}{2}$  to add the number to an existing contact or a new contact.
- Touch **Call [number]** to place a call. You  $can also touch \equiv z$  > **Edit number before call** to edit the number in the dialpad before placing a call.
- $\bullet$  Touch  $\overline{\phantom{aa}}$  to send a message to the number.

# <span id="page-29-1"></span>**Call Settings**

From the home screen, touch  $\sum$  >  $\equiv$  > **Settings** to configure settings for the phone application.

#### **Ringtone and Vibration Settings**

You can set the ringtone and vibration pattern for incoming calls.

Touch **Phone ringtone** to select a ringtone or touch **Vibrate pattern** to select the vibration pattern for incoming call notification.

To make the phone vibrate when it rings for incoming calls, check **Vibrate when ringing**.

### **Voicemail Settings**

If you need to adjust your voicemail settings, touch **Voicemail** to configure your options.

### **Dialpad Touch Tones**

You can enable or disable the dialpad touch sound. Just check or uncheck **Dialpad touch tones** in the Call settings menu.

### **Quick Responses**

The **Quick responses** option in the Call settings menu allows you to edit the text response that you can quickly send to the caller when you reject a call.

Touch **Quick responses** and touch a preset response to edit the content.

### **TTY Mode**

A TTY (teletypewriter, also known as a TDD or Text Telephone) is a telecommunications device that allows people who are deaf, hard of hearing, or who have speech or language disabilities, to communicate by telephone.

Your phone is compatible with select TTY devices. Please check with the manufacturer of your TTY device to ensure that it supports digital wireless transmission. Your phone and TTY device will connect using a special cable that plugs into your phone's headset jack. If this cable was not provided with your TTY device, contact your TTY device manufacturer to purchase the connector cable.

To turn TTY Mode on or off:

- 1. Touch **TTY mode** in the Call settings menu.
- 2. Touch **TTY Full**, **TTY HCO**, or **TTY VCO** to turn TTY mode on.

 $-$  or  $-$ 

Touch **TTY Off** to turn TTY mode off.

# **NOTE:**

Do not turn TTY mode on unnecessarily. When enabled, TTY mode may impair the audio quality of non-TTY devices connected to the headset jack.

# **Hearing Aids**

Your phone supports HAC (Hearing Aid Compatibility) function. When you turn on the hearing aid compatibility and use a hearing aid device with a telecoil in it to answer the phone, it will help you hear more clearly

during the phone call.

To turn on HAC, check **Hearing aids** in the Call settings menu.

#### **DTMF Tones**

This option allows you to set the length of Dual-tone multi-frequency (DTMF) signal tones.

Touch **DTMF Tones** in the Call settings menu and select **Normal** or **Long**.

# **Speed Dial**

Touch **Speed Dial** in the Call settings menu to set speed dialing keys. For detailed information, see *Set Up Speed Dialing* on page 28.

### **Call Ended Operation Tips**

This option allows you to get operation tips when you end a call. You can call back, send a message to the caller, or add the caller to the contacts.

Check **Call ended operation tips** in the Call settings menu to enable this feature.

### **Call Forwarding**

This option allows you to forward your incoming calls to another phone number.

- 1. Touch **Call forwarding** in the Call settings menu.
- 2. Touch **Always forward** to enable or disable it, or edit the phone number to be forwarded to.

**Z** NOTE:

See your service plan for applicable charges.

#### **Voice Privacy**

This option allows you to enable enhanced privacy mode.

In the Call settings menu, touch **Additional settings** and check **Voice privacy** to enable this feature.

### **Plus Code Dialing Setting**

Plus Code Dialing allows the phone to automatically dial the international access code for your location when you touch and hold  $\begin{bmatrix} 0 \\ 1 \end{bmatrix}$  in the dialer.

To activate Plus Code Dialing:

- 1. In the Call settings menu, touch **Additional settings** > **Plus code dialing setting**.
- 2. Check **North American dialing** to enable this feature.

To change the international dialing code:

- 1. In the Call settings menu, touch **Additional settings** > **Plus code dialing setting** > **International dialing**.
- 2. Input a new code and touch **OK**.

### **Internet Call Settings**

If you need to add an Internet calling account or set Internet calling options, use the Internet call settings menu.

- To add an Internet calling account, touch **Accounts** in the Call settings menu and select **Add account**.
- To configure which calls use Internet calling, touch **Use Internet calling** in the Call settings menu and select the option you need.
- To configure your phone to listen for Internet calls made to your account, touch **Accounts** in the Call settings menu and check **Receive incoming calls**.

# <span id="page-32-0"></span>**Contacts**

The Contacts application lets you store and manage contacts from a variety of sources, including contacts you enter and save directly in your phone as well as contacts synchronized with your Google Account, your PC, and compatible email programs (including Exchange Server).

### <span id="page-32-1"></span>**Get Started with Contacts**

From the home screen, touch  $\pm$  > **Contacts 2.** You will see the Contacts list. Scroll through the list to view all your contacts. To see a specific entry, scroll to it and touch it.

- **Contacts List:** The Contacts list displays all contacts currently stored in your phone, including Google contacts, Exchange ActiveSync contacts, Phone contacts, and contacts from other Web accounts. Touch a contact to view contact information, make a call, send a message, and more.
- **Create Contacts:** Touch  $\frac{1}{2}$  to add a contact.
- **Find contacts:** Touch <sup>Q</sup> and search for contacts with name, number, organization, or other information.
- **Groups**  $\frac{100}{2}$ : Create groups of contacts, such as friends, family, coworkers, classmates, or Emergency Contacts (ICE).

**•** Favorite contacts **★**: This tab contains the favorite contacts that you manually add and the contacts you frequently contacted.

# <span id="page-32-2"></span>**Add a Contact**

- 1. From the home screen, touch  $\frac{1}{10}$  > **Contacts 2**.
- 2. Touch  $\frac{1}{2}$  to add a contact.
- 3. If you have multiple account types associated with your phone, touch the field above the name and select a contact type.
	- $\blacktriangleright$  If a sync account is selected, the contacts will be synchronized automatically with your account online. For example, if you have added a Google Account to your phone, Google contact will be a sync account option.
	- $\blacktriangleright$  If you want to save the contact only to the phone, select **Phone-only, unsynced contact**.
- 4. Use the keyboard to enter as much information as you want in each text field.
	- $\triangleright$  Touch the picture icon  $\triangleright$  next to the Name field to assign a caller ID picture to the contact.
	- **F** Touch **Add another field** to include additional information such as IM accounts, Notes, Nickname, Website, etc.
- 5. When you have finished adding information, touch **DONE**.

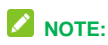

You can save a phone number to Contacts directly from the phone dialpad. Enter the phone number with the dialpad and touch **Add to contacts**, and then follow the prompts to add the number to an existing contact or create a new contact.

# <span id="page-33-0"></span>**Edit a Contact**

Once you've added a contact, you can add or edit any of the information in the entry.

- 1. From the home screen, touch  $\frac{1}{100}$  > **Contacts** 2.
- 2. Touch a contact to display it and then touch **Edit**.
- 3. Touch any field you want to change or add. Please refer to *Add a Contact* on page 32.
- 4. Touch **DONE**.

#### **NOTE:**

If you have duplicate entries of the same contact, you can touch > **Join** when editing a contact to link it to another contact.

# <span id="page-33-1"></span>**Import and Export Contacts**

You can import/export contacts from/to your microSDHC card or the phone's internal storage. This is useful when you need to transfer contacts between devices.

#### **Import Contacts**

- 1. From the home screen, touch  $\frac{1}{100}$  > **Contacts** 2.
- 2. Touch > **Import/Export** > **Import from storage**.
- 3. Select an account to save the contacts.
- 4. If you have more than one vCard file in the storage, select the file(s) you need and touch **OK**.

#### **Export Contacts**

- 1. From the home screen, touch  $\frac{1}{\sqrt{2}}$ **Contacts** 2.
- 2. Touch > **Import/Export** > **Export to storage**.
- 3. The phone will prompt you with the name and the directory of the vCard file. Touch **OK** to create the file.

# <span id="page-33-2"></span>**Add a Contact to Favorites**

You can add frequently-used contact entries to Favorites to keep them easy to find.

- 1. From the home screen, touch  $\frac{1}{11}$  > **Contacts** 2.
- 2. Touch the contact you want to add to Favorites.
- 3. Touch  $\overrightarrow{\lambda}$  at the top of the screen.

To remove a contact from Favorites, touch the contact and then touch  $\lambda$  at the top of the screen.

# <span id="page-34-0"></span>**Work with Contact Groups**

You can organize contacts into groups and send messages to all group members.

### **Set Up a New Group**

- 1. From the home screen, touch  $\frac{1}{100}$  > **Contacts 2**
- 2. Touch the Groups tab  $\frac{d\mathbb{Q}}{d}$ .
- 3. Touch  $\frac{32}{2}$  to create a new group.
- 4. Choose an account for the group if prompted.
- 5. Enter the group name in the **Group's name** field.
- 6. Touch **Add member** and select the contacts you wish to be in the group, and then touch  $\sqrt{ }$ .
- 7. If necessary, touch **Default** below **RINGTONE** or **VIBRATE PATTERN** to set a special ringtone or vibrate pattern for incoming calls from the group members.
- 8. Touch **DONE**.

### **Rename a Group**

- 1. From the home screen, touch  $\pm$  > **Contacts 2**.
- 2. Touch the Groups tab  $\frac{d\mathbb{Q}}{d}$ .
- 3. Touch a group and then touch  $\frac{1}{2}$  > **Rename group**.
- 4. Touch the group name to edit it and touch **SAVE**.

# **NOTE:**

You cannot rename the Emergency Contacts (ICE) group.

#### **Remove Members from a Group**

- 1. From the home screen, touch  $\frac{1}{100}$  > **Contacts** 2.
- 2. Touch the Groups tab  $\frac{1}{2}$ .
- 3. Touch a group and then touch  $\frac{1}{2}$  > **Multi-Select**.
- 4. Check the contacts you want to remove from the group and then touch  $\overline{m} > \mathbf{OK}$ .

### **Delete a Group**

- 1. From the home screen, touch  $\frac{1}{11}$  > **Contacts** 2.
- 2. Touch the Groups tab  $\frac{1}{2}$ .
- 3. Touch a group you want to remove and then touch  $\frac{1}{2}$  > **Delete**.
- 4. Touch **OK** to disband the group. The contacts in the group will not be deleted.

# <span id="page-35-0"></span>**Accounts and Messaging**

With wireless service and your phone's messaging capabilities, you have the opportunity to share information through many different channels and accounts, including Gmail (Google), personal and corporate email, and text and multimedia messaging.

# <span id="page-35-1"></span>**Gmail / Google**

You will need a Google Account to access several phone features such as Google Maps, Hangouts, and Play Store. Before you are able to access these Google applications, you must enter your account information, so that they can sync between your phone and your online Google Account.

### **Create a Google Account**

If you do not already have a Google Account, you can create one online or using your phone.

- To create a Google Account online, visit [google.com](http://www.google.com/) on a computer.
- To create a Google Account using your phone, touch  $\frac{1}{1}$  on the home screen and select **Settings** > **Add account** > **Google** > **New** and follow the prompts.

# **Sign In to Your Google Account**

If you have a Google Account but have not yet signed in with your phone, follow these instructions to sign in to your Google Account.

- 1. From the home screen, touch  $\frac{44}{11}$  > **Settings** > **Add account** > **Google** > **Existing**.
- 2. Enter your Google Account username and password, and then touch  $\blacktriangleright$ .
- 3. Touch **OK** to agree to the terms of services and the privacy policy and proceed.
- 4. Wait for the phone to connect with Google servers and verify your account. Then follow the prompts to set Google services, your credit or debit card information, and the type of data you would like to sync with your phone.

### **Access Gmail**

- 1. From the home screen, touch  $\frac{1}{\sqrt{2}}$ Gmail M
- 2. Do any of the following:
	- Read an email message: Touch the message or the conversation.
	- ▶ Select messages and conversations: Touch the sender image before the email or conversation.
	- $\triangleright$  Refresh the inbox: Drag the message list downwards.
	- ▶ Switch between Gmail accounts: Touch  $\equiv$  and then tap the avatar of the account you want to view at the top of the menu.
### **Send a Gmail Message**

- 1. From the home screen, touch  $\pm$  > **Gmail M.** If prompted, touch **TAKE ME TO GMAIL**.
- 2. In the inbox, touch  $\bullet$
- 3. Enter the message recipient(s), subject, and message content. You can touch  $\vee$ on the "To" line to add Cc/Bcc recipients, or touch  $\subseteq$  to attach pictures or videos.
- 4. Touch  $\geq$ .

# **Email**

Use the Email application to send and receive email from your webmail or other accounts, using POP3 or IMAP, or access your Exchange ActiveSync account for your corporate email needs.

#### **Add an IMAP or POP3 Email Account**

- 1. From the home screen, touch  $\frac{1}{\sqrt{16}}$  > **Settings** > **Add account** > **Email**.
- 2. Enter the **Email address** and **Password** for the email account and then touch **Next**.
	- ▶ Touching **Next** prompts your phone to attempt a "regular" email setup and test the incoming and outgoing servers.
	- $\blacktriangleright$  If you have custom settings you need to configure, touch **Manual setup** and

enter your settings. These may include mail type, user name, password, server, security type, etc.

- 3. Select your sync settings and then touch **Next**.
- 4. Enter an account name and a display name and touch Next to complete setup.

#### **Add an Exchange ActiveSync Account**

- 1. From the home screen, touch  $\frac{11}{11}$  > **Settings** > **Add account** > **Corporate**.
- 2. Enter the **Email address** and **Password** for the email account and then touch **Next**.
- 3. Configure your **Inbox checking frequency**, **Days to sync email** (days of emails to synchronize between your phone and the server), and activate any other email settings, and then touch **Next**.
- 4. Indentify your new account with a unique name and touch **Next**.

### **Compose and Send Email**

- 1. From the home screen, touch  $\frac{1}{2}$  > **Email** .
- 2. Touch  $\sum$
- 3. Fill in one or more recipients in the "To" field. If you want to send a CC or a BCC of the email to other recipients, touch > **Add Cc/Bcc**.
- 4. Enter the subject and compose your message content.
- 5. To add attachments, touch  $\equiv$  > **Attach file**.
- 6. Touch  $\ge$  to send the message immediately, or touch  $\equiv$  > Save draft to save it as a draft.

## **NOTE:**

To open a draft email, in the email account inbox, touch  $\blacksquare$  > Drafts.

## **View and Reply to Email**

Reading and replying to email on your phone is simple.

- 1. From the home screen, touch  $\frac{11}{11}$  > Email  $\vee$ .
- 2. On the email account inbox, touch the message you want to view.

# **NOTE:**

You can also access new messages through the status bar. When a new email arrives, you'll see the  $\vee$  icon in the status bar. Slide the status bar down to display notifications. Touch a message to display it.

3. Touch (**Reply**) or (**Reply all**) to reply to the message.

## **Email Account Settings**

- 1. From the home screen, touch  $\frac{1}{100}$  > Email  $\vee$ .
- 2. Touch  $\equiv$  > Settings, and choose from these options:
- **General:** Change settings that apply to all email accounts, such as APN proxy, message text size, and auto-advance.
- $\blacktriangleright$  Touch each email account name below **General** for individual account settings, such as account, signature, notification, and server settings.

# **Delete an Account**

If you no longer need an email account or Google Account on your phone, you can delete it through the settings menu.

- 1. From the home screen, touch  $\frac{1}{\sqrt{16}}$  > **Settings <b>Q**.
- 2. Touch **Google**, **Email**, or **Corporate**, depending on the type of the account you want to delete.
- 3. Touch the account.
- 4. Touch  $\equiv$  > **Remove account** > **Remove account**.

# **Text and Multimedia Messaging**

With Text Messaging (SMS), you can send and receive instant text messages between your wireless phone and another messaging-ready phone.

Multimedia messages, or MMS, can contain text and pictures, recorded voice, audio or video files, picture slideshows, contact cards (vCard), or appointments (vCalendar).

See your service plan for applicable charges for messaging.

## **Send a Message**

- 1. From the home screen, touch  $\frac{1}{2}$ .
- 2. On the Messaging screen, touch  $\nabla$ . The New message screen opens.
- 3. Fill in one or more recipients in the To field or touch  $\bigcirc$  to select recipients from contacts, groups, or call log.
- 4. Touch the Type message box to start composing your message.

If you are writing a multimedia message, you can:

- $\triangleright$  Touch  $\equiv$  > Add subject to add a message subject.
- $\triangleright$  Touch  $\mathcal{N}$  to open the Attach window and add pictures, videos, audio, file, contact, or a slideshow to the message.
- 5. When done, touch **or Send** to send the message.

#### **Save and Resume a Draft Message**

While composing a text or multimedia message, touch  $\implies$  and select **OK** to save your message as a draft.

#### **To resume composing the message:**

- 1. From the home screen, touch  $\frac{1}{2}$ .
- 2. On the Messaging screen, the draft messages are marked with a red word

―Draft‖ next to them. You can also touch  $\equiv$  > **Drafts** to view them.

- 3. Touch the message to resume editing it.
- 4. When done, touch **or Send** to send the message.

### **New Messages Notification**

Depending on your notification settings, the phone will play a ringtone, vibrate, or display the message briefly in the status bar when you receive a new text or multimedia message.

A new message icon ( $\Box$ ) also appears in the notifications area of the status bar to notify you of a new text or multimedia message. The Messaging app icon (if shown) on the home screen) also displays the number of new messages  $\mathbb{R}^9$ .

To open the message, slide the status bar down to open the Notifications panel. Touch the new message to open and read it.

#### **Read a Text Message**

To read a text message, do one of the following:

- On the Messaging screen, touch the text message or message thread to open and read it.
- If you have a new message notification, slide the status bar down to open the Notifications panel. Touch the new message to open and read it.

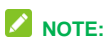

To view the details of a particular message, in the message thread, touch the message to open the options menu, and then touch **View details**.

# **NOTE:**

If a message contains a link to a web page, touch the link in the message and then touch **Visit** to open it in the web browser.

# **NOTE:**

If a message contains a phone number or an email address, touch the phone number or email address in the message to dial the number, send a message, send an email, or add it to your contacts.

#### **View a Multimedia Message (MMS)**

- 1. From the home screen, touch  $\mathbb{R}$ .
- 2. On the Messaging screen, touch a multimedia message or message thread to open it.
- 3. Touch the attachment to open it. If the attachment is a vCard contact, touch **View** or **Import** to view the contact or import it to your contacts. If the attachment is a vCalendar file, you can import the calendar event.

# **NOTE:**

When Auto-retrieve in MMS settings is disabled, only the message header is downloaded. To download the entire message, touch the **Download** button at the right side of the message. If you are concerned about the size of your data downloads, check the multimedia message size before you download it.

### **Reply to a Message**

- 1. From the home screen, touch ...
- 2. On the Messaging screen, touch a text or multimedia message thread to open it.
- 3. Touch the text box at the bottom of the screen, enter your reply message, and then touch  $\triangleright$  or **Send**.

## **Protect (Lock) a Message From Deletion**

You can lock a message so that it will not be deleted even if you delete the other messages in the conversation.

- 1. From the home screen, touch  $\frac{1}{2}$ .
- 2. On the Messaging screen, touch a message thread.
- 3. Touch the message that you want to lock.
- 4. Touch **Lock** on the options menu. A lock icon is displayed at the bottom of the message.

## **Delete Message Threads**

- 1. From the home screen, touch  $\frac{1}{2}$ .
- 2. On the Messaging screen, touch and hold a message thread that you want to delete.
- 3. If you want to delete more message threads, touch them one by one.
- 4. Touch  $\overline{m} >$  **OK**. Any locked messages will not be deleted unless you check the **Delete locked messages** box.

### **Delete Messages in a Thread**

- 1. From the home screen, touch  $\frac{1}{2}$ .
- 2. On the Messaging screen, touch a message thread.
- 3. Touch  $\equiv$  > Select item(s).
- 4. Touch the checkboxes next to the messages that you want to delete.
- 5. Touch  $\widehat{m} >$  **OK**. Any locked messages will not be deleted unless you check the **Delete locked messages** box.

## **Text and MMS Options**

From the home screen, touch  $\frac{1}{2}$  >  $\equiv$  > **Settings**. The messages settings menu lets you control options for your text and MMS messages, such as message limits, auto-retrieve option, and notifications.

- **SMS Enabled:** Change your default SMS app. Touch **Default SMS app** and select **Hangouts** or **Messaging**.
- **Delete old messages:** Automatically delete older messages, except for locked messages, when the set limits are reached.
- **Text message limit:** Choose the maximum number of text messages to store in each conversation thread.
- **Multimedia message limit:** Choose the maximum number of MMS messages to store in each conversation thread.
- **SMS Reassembly:** Automatically reassemble segmented long SMS.
- **Auto-retrieve:** Select this option to automatically retrieve all your multimedia messages completely. When selected, the multimedia message header plus the message body and attachments will automatically download to your phone. If you clear this check box, only the multimedia message header will be retrieved and shown in your Messaging screen.
- **Roaming auto-retrieve:** When **Auto-retrieve** is selected, you can select this option to allow the phone to automatically retrieve all your multimedia messages completely when it is roaming.
- **Bubble and background:** Choose the pattern of the dialog balloons and background displayed in every message thread.
- **Notifications:** Select this option if you want to receive a notification in the status bar when a new text or multimedia message arrives.
- **Choose ringtone:** Select a ringtone that is specific to new text and multimedia messages. Note that the ringtone briefly plays when selected.
- **Vibrate:** Select this option if you want the phone to vibrate when a new text or multimedia message arrives.
- **Edit signature:** Edit the signature for outgoing messages.
- **Add signature:** Select this option if you want to attach the signature to all outgoing messages.
- **Enable wap push receiving:** Check this option if you want to receive WAP push messages.
- **Receive emergency alerts:** Touch this option and check the threat levels that you want to receive alerts for.

# **Apps and Entertainment**

All your phone's features are accessible through the Apps list.

# **NOTE:**

Available applications and services are subject to change at any time.

# **Google Play Store**

Google Play™ is the place to go to find new Android apps, books, movies, and music for your phone. Choose from a wide variety of free and paid content ranging from productivity apps and games to bestselling books and blockbuster movies and music. When you find what you want, you can easily download and install it on your phone.

To access the Google Play Store app, you must first connect to the Internet using your phone's Wi-Fi or 3G data connection and sign in to your Google Account. See *Web and Data* on page 48 and *Sign In to Your Google Account* on page 35 for details.

# **NOTE:**

Our policies often do not apply to third-party applications. Third-party applications may access your personal information or require us to disclose your customer information to the third-party application provider. To find out how a third-party application will collect, access, use, or disclose your personal information, check the application provider's policies, which can usually be found on their website. If you aren't

comfortable with the third-party application's policies, don't use the application.

## **Find and Install an App**

When you install apps from Google Play app and use them on your phone, they may require access to your personal information (such as your location, contact data, and more) or access to certain functions or settings of your phone. Download and install only apps that you trust.

- 1. From the home screen, touch  $\frac{1}{2}$  > **Plav** Store ...
- 2. When you open the Google Play store app for the first time, the Terms of Service window may appear. Touch **ACCEPT** to continue.
- 3. Browse through the categories (**Apps**, **Games**, **Movies & TV**, **Music**, **Books**, or **Newsstand**), find an item you're interested in, and touch the name.
	- ▶ Browse through featured apps. Scroll through the list of featured apps when you open Google Play.
	- Search for an app. Touch  $\alpha$  on the Google Play home screen, enter the name or type of app you're looking for, and then touch the search key on the keyboard.
- 4. Touch an app to read a description about the app and user reviews.
- 5. Touch **INSTALL** (for free applications) or the price (for paid applications).

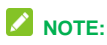

You need a Google Wallet account to purchase items on Google Play. See *Create a Google Wallet Account* on page 43 to set up a Google Wallet account if you do not have one.

6. The subsequent screen notifies you whether the app will require access to your personal information or access to certain functions or settings of your phone. If you agree to the conditions, touch **ACCEPT** (for free apps) or **ACCEPT** and then **BUY** (for paid apps) to begin downloading and installing the app. If you selected a paid application, after touching **BUY**, you're redirected to the Google Wallet screen to pay for the application before it's downloaded to your phone.

# **WARNING!**

**Read the notification carefully!** Be especially cautious with applications that have access to many functions or a significant amount of your data. Once you touch **ACCEPT** on this screen, you are responsible for the results of using this item on your phone.

#### **Create a Google Wallet Account**

You must have a Google Wallet account associated with your Google Account to purchase items from the Google Play Store app.

Do one of the following:

 On your computer, go t[o google.com/wallet](http://www.google.com/wallet/) to create a Google Wallet account.

 The first time you use your phone to buy an item from Google Play, you're prompted to enter your billing information to set up a Google Wallet account.

## **WARNING!**

When you've used Google Wallet once to purchase an application from the Google Play Store app, the phone remembers your password, so you don't need to enter it the next time. For this reason, you should secure your phone to prevent others from using it without your permission. (For more information, see *Screen Lock* on page 83.)

## **Request a Refund for a Paid App**

If you are not satisfied with an app, you can ask for a refund within 15 minutes of the purchase. Your credit card is not charged and the app is uninstalled from your phone.

If you change your mind, you can install the app again, but you can't request a refund a second time. For details, please read the Play Store help information.

- 1. From the home screen, touch  $\frac{1}{100}$  > **Play** Store ...
- 2. Touch  $\equiv$  > My apps.
- 3. Touch the app to uninstall for a refund. The details screen for the app opens.
- 4. Touch **REFUND**, and then touch **UNINSTALL**. Your app is uninstalled and the charge is cancelled.

## **Uninstall an App**

You can uninstall any app that you have downloaded and installed from Google Play.

- 1. From the home screen, touch  $\frac{1}{2}$  > **Play** Store ...
- 2. Touch  $\equiv$  > My apps.
- 3. On the INSTALLED screen, touch the app you want to uninstall, and then touch **UNINSTALL** > **OK**.

## **Get Help with Google Play**

The Google Play store app offers an online help option if you have questions or want to know more about the app.

Touch  $\equiv$  > **Help & Feedback**. The web browser will take you to the Google Play Help page.

# **Google Maps**

Use the Google Maps app to determine your location, find directions, browse local businesses and attractions, rate and review places, and more.

#### **Enable Location Services on Your Phone**

Before using any location-based services, you must enable your phone's location feature. For information about setting your phone's location options, see *Location Settings* on page 82.

## **View Maps of Specified Places**

- 1. From the home screen, touch  $\frac{1}{2}$  > **Maps** .
- 2. Touch the search box at the top.
- 3. Enter an address, city, facility name, etc., and then touch a candidate in the results list.

The information card for the specific location opens. You can find out its address, open hours, street view, people's review, how to get there, give the place a call, save it to your Google Account, and more.

### **Google Maps Operations**

- **Viewing Current Location**: From the Maps app, touch  $\hat{\heartsuit}$ .
- **Obtain Useful Area Information for Current Location**: From the Maps app, touch  $\mathcal{Q}$ . When your location is found. touch  $\triangleq$  at the bottom of the screen and. in the new screen, select a type of business or attraction to browse related locations. You can then touch a location to view detailed information and find out how to get there.
- **View Traffic Information, Aerial Photos, Etc., in Maps**: From the Maps app, touch and then touch **Traffic**, **Satellite**, **Google Earth**, etc.
- **Check Route to Destination**: From the Maps app, touch  $\bullet$ , select a method of transport (car, public transit, or on foot), and then enter your current location and

your destination.

 **Check Detailed Operation for Maps**: From the Maps app, touch  $\equiv$  > **Help**.

## **Music**

Your phone lets you discover, download, and listen to your favorite music through a variety of applications.

### **Music Player**

Your phone's built-in music player app lets you listen to and organize music files you have loaded into your phone's memory or microSDHC card.

# **NOTE:**

For information about loading music onto your phone, see *Transfer Files Between Your Phone and a Computer* on page 70.

#### **Listen to Music Using the Music Player**

- 1. From the home screen, touch > **Music D** to open the music library. Your phone will find the audio files on the microSDHC card and the phone's internal storage.
- 2. Touch the tabs at the top of the screen to view your music library organized by **Albums**, **Artists**, **Songs**, **Playlists**, **Folders**, and **Genres**. You can also touch **RECENTLY PLAYED** or **FAVORITES** to browse songs you recently played or you have added as favorites.
- 3. Touch a song from the list to start playing in the music player.

The following options of the music player are available:

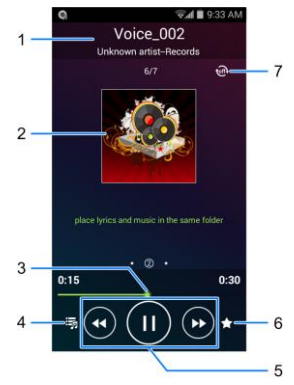

- 1. Song, album, and artist information.
- 2. Album artwork and lyrics. Swipe left or right to search the lyrics or view the current playlist.
- 3. Progress bar: drag or touch it to jump to any part of the current song.
- 4. Touch to go back to the music library.
- 5. Playback controls. You can skip to the next or last song, fast forward or rewind, pause, or resume playback.
- 6. Touch to add the current song to the Favorite playlist.
- 7. Touch to shuffle the songs in the playlist or toggle repeat modes.

#### **Create a Playlist**

Music playlists help you organize your music files.

- 1. From the home screen, touch  $\frac{1}{10}$  > **Music b** to open the music library.
- 2. Select a music file in the music library. Touch  $\bigcirc$  next to the song to open a list of options.
- 3. Touch **Add to playlist** > **New**.
- 4. Enter the playlist name and touch **Save**.

#### **Manage Playlists**

You can play, rename, or delete the playlists.

- 1. From the home screen, touch  $\frac{1}{10}$  > **Music b** to open the music library.
- 2. Touch **Playlists** to view all music playlists.
- 3. Touch  $\bigcirc$  next to the playlist you want to play or edit to open the options menu.
- 4. Touch **Play**, **Add to favorites**, **Rename Playlist**, or **Delete Playlist**.

#### **Manage Songs in a Playlist**

You can add more songs to a playlist or remove some tracks from a playlist.

- 1. From the home screen, touch  $\frac{1}{2}$  > **Music D** to open the music library.
- 2. Touch **Playlists** to view all music playlists.
- 3. Touch a playlist to open its content.
- 4. Touch  $\equiv$  **> Add Songs** and select the music you want to add before touch  $\blacksquare$ .

 $-$  or  $-$ 

Touch  $\bigoplus$  next to the song you want to remove and select **Remove from playlist**.

#### **Set a Song as Ringtone**

You can set a song or audio file as your default ringtone. This will not change the ringtones you have assigned individually to specific contacts.

- 1. From the home screen, touch  $\frac{1}{100}$  > **Music D** to open the music library.
- 2. Touch the tabs at the top of the screen to view your music library organized by **Albums**, **Artists**, **Songs**, **Playlists**, **Folders**, or **Genres**. Or touch **RECENTLY PLAYED** or **FAVORITES** to browse songs you recently played or you have added as favorites.
- 3. Touch  $\bigcirc$  next to the song you like to use to open the options menu.
- 4. Touch **Use as ringtone**.

# **NOTE:**

You can also set a song as the default ringtone when you are playing it by touch > **Use as ringtone**.

## **Google Play Music App**

The Google Play Music app lets you browse, shop, and play back songs purchased from Google Play as well as songs you have loaded from your own music library. The music you choose is automatically stored in your Google Play Music library and instantly ready to play via streaming or download.

For more information about Google Play Music, visi[t play.google.com/about/music.](http://play.google.com/about/music)

# **NOTE:**

For more information about Google Play Music, touch  $\equiv$  > **Help** in the Google Play Music screen to view the online instructions.

#### **Play Music with Google Play**

- 1. From the home screen, touch  $\frac{1}{2}$  > **Play Music**  $\Omega$
- 2. Touch  $\equiv$  > My Library or **Playlists** to view all the music or playlists. To change views of your library, swipe left or right.
- 3. Touch a song to play it. The brief information and control for the song appears at the bottom of the screen. You can touch it or drag it up to display the playback screen.

# **NOTE:**

#### Adjust the volume with the **Volume Button**.

In the playback screen, the following options are available:

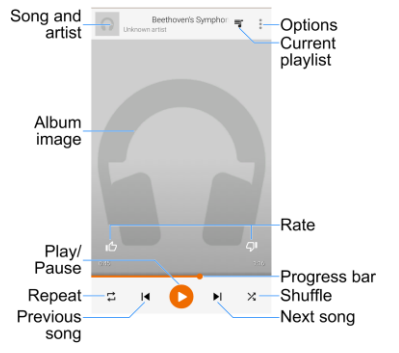

#### **Create a New Playlist**

Music playlists help you organize your music files.

- 1. From the home screen, touch  $\frac{1}{2}$  > **Play Music**  $\Omega$
- 2. Touch  $\equiv$  > My Library to view all the music files.
- 3. Touch **i** next to a song and select **Add to playlist** > **New playlist**.
- 4. Edit the playlist name and description and touch **Create playlist**.

#### **Add a Song to a Playlist**

- 1. From the home screen, touch  $\frac{1}{10}$  > **Play Music**  $\Omega$
- 2. Touch  $\equiv$  > My Library to view all the music files.
- 3. Touch next to a song and select **Add to playlist**.
- 4. Touch the name of the playlist below ALL to add the song to it.

# **Web and Data**

Your phone's data capabilities let you wirelessly access the Internet or your corporate network through a variety of connections, including Wi-Fi, 3G, and Virtual Private Networks (VPN). The phone also allows you to share your 3G data service via tethering and mobile hotspot.

## **Wi-Fi**

Wi-Fi provides wireless Internet access over distances of up to 300 feet. To use your phone's Wi-Fi, you need access to a wireless access point or "hotspot."

The availability and range of the Wi-Fi signal depends on a number of factors, including infrastructure and other objects through which the signal passes.

#### **Turn Wi-Fi On and Connect to a Wireless Network**

Use the Wireless & networks setting menu to enable your phone's Wi-Fi radio and connect to an available Wi-Fi network.

- 1. From the home screen, touch  $\frac{1}{2}$  > **Settings > Wi-Fi**.
- 2. Touch the Wi-Fi slider to turn Wi-Fi on. The phone will scan for available wireless networks and the network names and security settings of detected Wi-Fi networks are displayed.

3. Touch a Wi-Fi network to connect. If you selected an open network, you will be automatically connected to the network. If you selected a network that is secured with a password, enter the password and then touch **Connect**.

Depending on the network type and its security settings, you may also need to enter more information or choose a security certificate.

When your phone is connected to a wireless network, the Wi-Fi icon  $($   $)$  appears in the status bar.

If **Network notification** in Advanced Wi-Fi settings is enabled, this icon  $($   $\diamondsuit$  appears in the status bar whenever the phone detects an available open wireless network within range.

# $\lambda$  NOTE:

The next time your phone connects to a previously accessed secured wireless network, you will not be prompted to enter the password again, unless you reset your phone to its factory default settings or you instruct the phone to forget the network.

# **NOTE:**

Wi-Fi networks are self-discoverable, which means no additional steps are required for your phone to connect to a Wi-Fi network. It may be necessary to provide a user name and password for certain closed wireless networks.

#### **Check the Wireless Network Status**

Check the status of your current wireless network, including speed and signal strength, through the Wi-Fi settings menu.

- 1. From the home screen, touch  $\frac{1}{10}$  > **Settings > Wi-Fi**.
- 2. Touch the wireless network that the phone is currently connected to. You will see a message box showing the Wi-Fi network name, status, speed, signal strength, and other details.

## **NOTE:**

If you want to remove the phone's wireless network settings, touch **Forget** on this window. You need to enter the settings again if you want to connect to this wireless network.

#### **Connect to a Different Wi-Fi Network**

Use the Wi-Fi settings to scan for and connect to a different Wi-Fi network.

- 1. From the home screen, touch  $\frac{1}{10}$  > **Settings** > **Wi-Fi**. Detected Wi-Fi networks are displayed. To manually scan for available Wi-Fi networks, touch  $\equiv$   $\sim$  Scan.
- 2. Touch another Wi-Fi network to connect to it.

# **NOTE:**

If the wireless network you want to connect to is not in the list of detected networks, touch  $+$  at the bottom of the screen. Enter the wireless network settings and touch **Save**.

## **Connect to a WPS Network**

Wi-Fi Protected Setup (WPS) is a feature that makes it easy to add your phone to the access point which supports WPS.

You can use one of the following methods to connect your phone to a wireless network using WPS.

#### **Method one: WPS button (Recommended)**

- 1. From the home screen, touch  $\frac{1}{100}$  > **Settings** > **Wi-Fi** and touch the Wi-Fi slider to turn Wi-Fi on.
- 2. Touch  $\mathbf{P}$
- 3. Press the WPS button on the access point and the access point will recognize your phone and add it to the network.

#### **Method two: PIN number**

- 1. From the home screen, touch  $\pm$  > **Settings** > **Wi-Fi** and touch the Wi-Fi slider to turn Wi-Fi on.
- 2. Touch  $\equiv$  > WPS Pin Entry.
- 3. The WPS PIN number displays on the screen. Enter the PIN number into the access point's setup page. After entering the PIN number, your phone automatically finds the access point and configures the connection.

### **Browser**

Your phone's web browser gives you full access to both mobile and traditional websites on the go, using 3G or Wi-Fi data connections.

#### **Launch the Web Browser**

Launching the browser is as easy as touching an icon. Just touch  $\bullet$  from any home screen.

#### **Learn to Navigate the Browser**

Navigating through menus and websites during a data session is easy once you have learned a few basics.

#### **Scrolling**

As with other parts of your phone's menu, you'll have to drag up and down to see everything on some websites.

To scroll through a website's page, touch and drag in a single motion across or up and down a page.

#### **Selecting**

To select onscreen items or links, touch an item or touch an onscreen link to select the link.

Links allow you to jump to web pages, select special functions, or even place phone calls.

#### **Pinching and Zooming**

Zooming in and out on a web page can be done now without the need of an onscreen zoom tool. Just use your fingers to pinch in or spread out on the screen.

To zoom in, place your thumb and index finger on the screen and expand them outward (spread).

To zoom out, place your thumb and index finger on the screen and bring them together (pinch).

#### **Go Back**

To go back one page, touch  $\implies$  on your phone. Repeat this process to keep going back through your web page history of recently visited pages.

#### **Use Multiple Browser Tabs**

You can open several browser tabs at once and switch between multiple web pages.

To switch between tabs, touch  $\boxed{1}$  on the browser screen. The number in the button indicates the number of currently opened browser tabs. Swipe vertically to scroll through the list of opened tabs and touch the listing of the tab you want to browse.

# **NOTE:**

Swipe a listing horizontally or touch its X to close the tab.

#### **Use Incognito Tab for Private Browsing**

Pages you view in incognito tabs won't appear in your browsing history or search history. No trace will be left on your phone once you close the tab.

To open an incognito tab, touch  $\sqrt[3]{\ }$  on the browser screen and then touch **New incognito tab**.

### **Browser Options**

Touch  $\equiv$  to discover additional options to expand your use of the web on your phone.

- 1. From the home screen, touch  $\bullet$ .
- 2. From any opened web page, touch  $\equiv$ . You will see an options menu that may include:
	- $\rightarrow$   $\rightarrow$  Touch to go forward to the next page.
	- **■**  $\hat{\mathbb{X}}$ : Touch to bookmark the current web page.
	- **:**  $\mathbb{C}$ : Touch to refresh the current web page.
	- **New tab** / **New incognito tab:** Open a new browser tab or incognito browser tab.
	- **Bookmarks:** Access and manage your bookmarks.
	- ▶ **Recent tabs:** View and reopen browser tabs you closed recently on your phone or on other devices after you sign in to your Google Account.
	- **History:** Access your browsing history.
	- **Share:** Share the URL of the web page.
	- **Print:** Print the web page wirelessly.
	- **Find in page:** Search for text on the web page.
	- **Add to homescreen:** Add a shortcut of the current web page to the home screen.
- **Request desktop site:** Check this option to open the desktop version of the website you want to browse.
- **Settings:** Configure and manage your browser settings.
- **Help & feedback:** View online help and send comments and suggestions.

## **Go to a Specific Website**

Follow the instructions to go to a particular website by entering a URL (website address).

- 1. From the home screen, touch  $\bullet$ .
- 2. Touch the Address field and enter a website address. If the address field is not visible, scroll to the top of the web page to show it.

As you type the address, if your desired website appears within the suggested sites list, touch the entry to begin surfing.

3. Touch **Go**.

# **NOTE:**

Not all websites are viewable on your phone.

#### **Set the Browser Home Page**

Customize your Web experience by setting your browser's home page.

- 1. From the home screen, touch  $\bullet$ .
- 2. From any open Web page, touch  $\equiv$  > **Settings** > **Home page**.
- 3. Slide the ON/OFF switch to turn the feature on.
- 4. Check **Default** to use the default home page, or uncheck **Default** and enter your desired home page address on the URL line.
- 5. Touch  $\Rightarrow$  to exit and save the setting.

#### **Create Bookmarks**

Make browsing easier by setting up and using custom bookmarks.

From any open web page, touch  $\equiv$  > **Bookmarks** to displays a list of your current web bookmarks.

To create a new bookmark:

- 1. Open the web page.
- 2. Touch  $\equiv$   $\sim \hat{x}$
- 3. Enter a descriptive name for the new bookmark, select an folder and touch **Save** to store the new entry to your Bookmarks list.

# **3G Data Services**

The following topics will help you learn the basics of using your data services, including managing your user name, launching a data connection, and navigating the web with your phone.

# **NOTE:**

Certain data services requests may require additional time to process. While your phone is loading the requested service, the touchscreen or QWERTY keyboard may appear unresponsive when in fact they are

functioning properly. Allow the phone some time to process your data usage request.

### **Your Data Service User Name**

When you buy your phone and sign up for service, you're automatically assigned a user name, which is typically based on your name and a number.

When you use data services, your user name is submitted to identify your network. Your user name is automatically programmed into your phone. You don't have to enter it.

#### **Update Your User Name**

If you choose to change your user name and select a new one online, or make any changes to your services, you must then update the profile on your phone.

- 1. From the home screen, touch  $\frac{44}{10}$  > **Settings** > **System updates**.
- 2. Touch **Update Profile**.

#### **Data Connection Status and Indicators**

Your phone displays the current status of your data connection through indicators at the top of the screen. The following symbol is used:

合思 3G

Your phone is connected to the 3G Mobile Broadband Network (3G). When the arrows are animated, your phone is transferring data (for example, when you are opening a web

page); when the symbol is not animated, your phone is connected to the network but is not currently transferring data (for example, when you are viewing a web page that is completely open). In either state, you can receive incoming calls.

If you do not see an indicator, your phone does not have a current data connection. To check your current connection options, touch > > **Settings** > **Mobile networks** and ensure that **Data enabled** is checked.

# **NOTE:**

If your phone is currently connected to Wi-Fi, you won't see the 3G icon.

# **Virtual Private Networks (VPN)**

From your phone, you can add, set up, and manage virtual private networks (VPNs). which allow you to connect and access resources inside a secured local network, such as your corporate network.

### **Prepare Your Phone for VPN Connection**

Depending on the type of VPN you are using at work, you may be required to enter your login credentials or install security certificates before you can connect to your company's local network. You can get this information from your network administrator.

Before you can initiate a VPN connection, your phone must first establish a Wi-Fi or data connection.

#### **Set Up Secure Credential Storage**

If your network administrator instructs you to download and install security certificates, you must first set up the phone's secure credential storage.

- 1. From the home screen, touch  $\frac{1}{100}$  > **Settings** > **Security** > **Install from SD card**.
- 2. Touch the file name of the certificate to install. Only certificates that you have not installed are displayed.
- 3. If prompted, enter the certificate password and touch **OK**.
- 4. Enter a name for the certificate and touch **OK**.

# **Z** NOTE:

If you have not set a PIN or password for your phone, you are prompted to set one up.

You can now use the certificate installed when connecting to a secure network or for client authentication with apps.

## **Add a VPN Connection**

Use the Wireless & networks settings menu to add a VPN connection to your phone.

1. From the home screen, touch  $\pm$  > **Settings** > **More…** > **VPN**.

**NOTE:**

If you have not set a PIN or password for your phone, you are prompted to set one up.

- 2. Touch **Add VPN profile** and enter the information for the VPN you want to add.
	- $\blacktriangleright$  Information may include Name, Type, Server address, PPP encryption (MPPE), and advanced options.
	- $\blacktriangleright$  Set up all options according to the security details you have obtained from your network administrator.
- 3. Touch **Save**.

The VPN is then added to the list on the VPN screen.

#### **Connect to or Disconnect from a VPN**

Once you have set up a VPN connection, connecting and disconnecting from the VPN is easy.

#### **Connect to a VPN**

- 1. From the home screen, touch  $\pm$  > **Settings** > **More…** > **VPN**.
- 2. Touch the VPN that you want to connect to.
- 3. When prompted, enter your login credentials, and then touch **Connect**. When you are connected, a VPN connected icon appears in the notification area of the status bar.
- 4. Open the web browser to access resources such as intranet sites on your corporate network.

#### **Disconnect from a VPN**

- 1. Slide the status bar down to open the Notifications panel.
- 2. Touch the VPN connection to return to the VPN settings screen, and then touch the VPN connection to disconnect from it.

When your phone has disconnected from the VPN, you will see a VPN disconnected icon in the notification area of the status bar.

# **Mobile Hotspot**

Mobile Hotspot allows you to turn your phone into a Wi-Fi hotspot. When this feature is turned on, you can share your phone's mobile data services via Wi-Fi with other Wi-Fi enabled devices.

**NOTE:** 

Use of the Mobile Hotspot feature may require an additional subscription.

# **NOTE:**

Turning on Mobile Hotspot will disable your phone's connection to other Wi-Fi networks.

## **Set Up Mobile Hotspot**

You can set up the mobile hotspot before using this feature to share your phone's mobile data services via Wi-Fi.

- 1. From the home screen, touch  $\pm$  > **Settings** > **Mobile Hotspot**.
- 2. Touch  $\blacksquare$
- 3. Set your name and security options as follows:
	- **Network SSID:** Enter or edit a network SSID (name) that other devices see when scanning for Wi-Fi networks.
	- **Broadcast SSID:** Broadcast or hide your network SSID. If the broadcast is disabled, other users need to get your network SSID to find the Wi-Fi hotspot.
	- **Channel:** To avoid interference with other Wi-Fi networks, try using a different channel.
	- **Security:** Choose a security option: **None** (not recommended) or **WPA2 PSK** (other users can access your mobile hotspot only if they enter the correct password). When you select **WPA2 PSK**, touch the **Password** field to edit the security password.
- 4. Touch **Save** to save your settings.

## **NOTE:**

You can touch **Dec** > **Manage Users** or **Advanced** to manage the users connected to your phone, set the maximum connections, and configure advanced options.

## **Connect to Mobile Hotspot**

- 1. From the home screen, touch  $\frac{44}{11}$  > **Settings** > **Mobile Hotspot**.
- 2. Touch the Wi-Fi Hotspot slider to activate the service. The hotspot icon  $\widehat{\mathcal{P}}$  will appear in the status bar.

# **NOTE:**

The best way to keep using the phone as a hotspot is to have it connected to a power supply.

- 3. Enable Wi-Fi (wireless) functionality on your target device (laptop, media device, etc.).
- 4. Scan for Wi-Fi networks from the device and select your phone hotspot from the network list.
- 5. Select this phone and follow your onscreen instructions to enter the password (as configured when setting up the Mobile Hotspot feature).
	- ▶ If your target device supports Wi-Fi Protected Setup, touch the WPS icon on the device, and then touch  $\sqrt{2}$  on your phone's Mobile Hotspot menu.
- 6. Launch your web browser to confirm you have an Internet connection.

# **Bluetooth Tethering**

If your computer or other device can obtain an Internet connection via Bluetooth, you can configure your phone to share its mobile data services with your computer or other device.

- 1. Pair your phone with your computer via Bluetooth.
- 2. Configure your computer to obtain its network connection via Bluetooth. For more information, please see your computer's documentation.
- 3. From the home screen, touch  $\frac{1}{2}$  > **Settings** > **More…**.
- 4. Check **Bluetooth tethering**. Your computer is now sharing your phone's data connection.

To stop sharing your data connection, uncheck **Bluetooth tethering**.

## **USB Tethering**

You can access the Internet on your computer via the USB tethering feature of your phone. The feature needs mobile data connection.

# **NOTE:**

You cannot transfer files between your phone and your computer via USB while the phone is USB tethered.

- 1. Connect your phone to your computer with a USB cable.
- 2. From the home screen, touch  $\frac{1}{2}$  > **Settings** > **More…**.
- 3. Check **USB tethering**. A new network connection will be created on your computer.

# **NOTE:**

To stop sharing your data connection, uncheck **USB tethering** or disconnect the USB cable.

# **Camera and Video**

You can use the camera or camcorder to take and share pictures and videos. Your phone comes with a two megapixel camera that let you capture pictures and videos.

# **Take Pictures**

#### **Open the Camera**

To open the camera in picture mode and take pictures:

From the home screen, touch  $\frac{1}{100}$ 

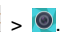

#### **Viewfinder Screen**

The Viewfinder screen lets you view your subject and access camera controls and options.

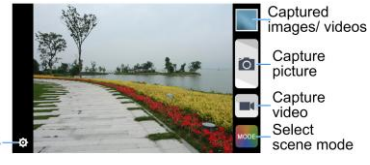

#### Settings-

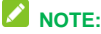

You can pinch or spread on the screen or press the **Volume Button** to zoom in or zoom out when taking a picture or video clip.

## **Take a Picture**

- 1. From the home screen, touch  $\frac{1}{10}$  >  $\boxed{\bullet}$ .
- 2. Before taking the picture, you can zoom in on your subject with two fingers or the **Volume Button**.
- 3. Frame your subject on the screen.
- 4. Touch  $\overline{O}$  to take the picture.
- 5. Touch the thumbnail at the corner of the screen and choose what you want to do with the picture you've just taken in the review screen.

## **Review Screen**

After capturing a picture or video, touch the thumbnail image at the corner of the screen to see the item in the review screen. From there, you can access options such as view, share, or delete the picture or video.

- Slide left or right to view all pictures and videos captured.
- Touch **Delete** > **OK** to delete the current picture or video.
- Touch **Edit** to edit the current picture. For more information, see *Retouch a Picture* on page 60.
- Touch **Set as** to set the current picture as a contact photo, the home screen wallpaper, or the lock screen wallpaper.
- Touch **Share** to share the picture or video.
- Touch **Crop** to trim the current video clip. You can find the changed video clip in the Gallery app while the original video is never affected.
- Touch **Details** or  $\equiv$  > **Details** to see the file information of the current picture or video clip.
- Touch  $\blacksquare$  at the top right of the screen to play all pictures you have captured in a slideshow.
- $\bullet$  Touch  $\equiv$  when reviewing a picture to rotate it or rename it.
- $\bullet$  Touch  $\equiv$  when reviewing a video clip to rename it.

# **Record Videos**

- 1. From the home screen, touch  $\frac{1}{10}$  >  $\frac{1}{10}$ .
- 2. Frame your subject on the screen.
- 3. Touch **to start capturing video. The** recording duration appears.

During recording, you can pinch or spread on the screen or press the **Volume Button** to zoom in or out. You can also touch  $\bullet$  to take a picture.

- 4. Touch to stop recording.
- 5. Touch the thumbnail at the corner of the screen and choose what you want to do with the video you have just captured in the review screen.

## **Camera and Camcorder**

## **Settings**

Before taking a picture or recording a video, you can touch  $\Phi$  on the Viewfinder screen to open the following camera and camcorder setting options.

- 1. From the home screen, touch  $\frac{1}{11}$  >  $\circ$
- 2. Touch  $\Phi$  to display the camera and camcorder settings screen and then you can change the settings.

The setting options include:

- **Camera options** 
	- ► Grid: Show or hide the composition lines.
	- **Self-timer:** Set a time delay before the camera takes a picture after you touch the shutter icon, or turn off this feature.
	- **Auto-review:** Review the picture after you shot it or turn the feature off. You can also set the review time.
	- **Picture size:** Set the image size for your pictures.
	- **Shutter tone:** Select a shutter tone or turn it off.
- **Camcorder options**

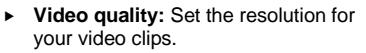

- **F** Time lapse: Set the time interval between each frame when you shoot time lapse videos.
- **Silence camcorder:** Enable this option if you want to capture silent video clips.
- Other options  $\Phi$ 
	- ► Geo-tagging: Check this option to store the GPS location data in your captured pictures and videos.
- **Storage location:** Change the storage location for captured pictures and videos via the **Save location** setting.
- **Restore defaults:** Restore default camera and camcorder settings.

# **View Pictures and Videos Using Gallery**

Using the Gallery application, you can view pictures and watch videos that you've taken with your phone's camera, downloaded, or copied onto your storage card or phone memory.

For pictures that are on your storage card or phone memory, you can do basic editing such as rotating, cropping and more. You can also easily assign a picture as your contact picture or wallpaper and share pictures with your friends.

#### **View Pictures and Videos**

1. From the home screen, touch  $\frac{1}{10}$  > **Gallery** ...

# **NOTE:**

The Gallery app opens in the Albums view. Folders in your storage card or phone memory that contain pictures and videos will be treated as albums. The actual folder names will be used as the album names.

2. Touch an album to find thumbnails of videos and pictures in that folder (such as Camera).

3. Touch a thumbnail of picture or video to view it in full screen. Touch  $\bullet$  to play the video.

# **NOTE:**

When viewing pictures or videos in full screen, you can touch the screen to display a series of options and choose what to do with the picture or video.

If you want to select another album, touch the gallery icon at the top left to return to the Albums view.

### **Zoom In or Out on a Picture**

There are two ways you can zoom in or out of a picture.

- Touch the screen twice quickly to zoom in, and then touch the screen twice quickly again to zoom out.
- Use pinch and spread to zoom in or out. ―Spread‖ the screen using your thumb and forefinger to zoom in when viewing a picture. "Pinch" the screen to zoom out. (Move fingers outward to zoom in and inward to zoom out.)

### **Watch Video**

Watch videos from the Gallery application. Use the onscreen controls to play, pause, or stop the video.

1. From the home screen, touch  $\frac{11}{11}$  > Gallery **.4** 

- 2. Touch an album containing a video you want to watch, and then touch the video thumbnail to see it in full screen.
- 3. Touch  $\bullet$  to play the video. When playing it in Video player, you can use the following controls.
	- $\triangleright$  Use the onscreen controls to play, pause, or jump to any part of the video.
	- $\triangleright$  To adjust the volume, slide up or down on the right side of the screen or press the **Volume Button**.
	- $\triangleright$  To adjust the screen brightness, slide up or down on the left side of the screen.
	- $\triangleright$  Touch  $\bigotimes$  to rotate the video.
	- $\triangleright$  Touch  $\blacksquare$  to adjust the screen mode.
	- $\triangleright$  Touch  $\overline{b}$  to play the video in a pop-up window while you can still use the phone's other functions.
	- $\triangleright$  Touch  $\boxed{\circ}$  to save the current video frame as a picture.
	- $\triangleright$  Touch  $\blacksquare$  to hide the onscreen controls, so that they do not appear every time you touch the screen. Touch  $\ddot{\bullet}$  to display them again.

# **Work with Pictures**

When you're browsing pictures in the Gallery application, you can touch the screen to display options and choose to edit the picture, rotate it, and more.

#### **Rotate and Save a Picture**

- 1. From the home screen, touch  $\frac{1}{2}$  > **Gallery** ...
- 2. Touch an album.
- 3. Touch the picture you want to rotate.
- 4. Touch  $\equiv$  and then select either **Rotate left** or **Rotate right**.

### **Retouch a Picture**

You can edit your photos in the Gallery app. The changed picture is saved in the same album as a new file, while the original image is never affected.

- 1. From the home screen, touch  $\frac{1}{100}$  > **Gallery A**
- 2. Touch an album and then the picture you want to edit.
- 3. Touch **Edit** to display the Photo Editor screen.
- 4. Touch an edit option at the bottom and edit the picture. Slide left or right on the bottom of the screen to find all options.

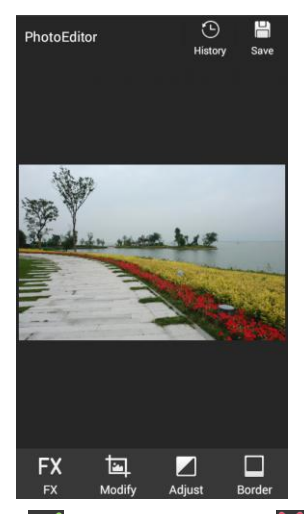

- 5. Touch  $\vee$  to keep the change or  $\vee$  to cancel it.
- 6. Touch **Save** to save the new picture.

# **NOTE:**

Touch **History** in the Photo Editor screen to see the edits you have made and undo or redo them.

# **Share Pictures and Videos**

The Gallery application lets you send pictures and videos using email or multimedia messages. You can post videos on YouTube. You can also send them to another phone or your computer using Bluetooth.

- 1. From the home screen, touch  $\frac{4}{10}$  > Gallery **.A.**
- 2. Touch the album that contains the pictures or videos you want to share.
- 3. Touch the pictures or videos you want to share.
	- ▶ To select multiple items, touch and hold a thumbnail after touching the album to turn on multiple selection. Touch all the items you want to include.
- 4. Touch  $\leq$  and then select a way of sharing on the Share menu.

# **NOTE:**

Available options on the Share menu may differ depending on the types of file(s) you want to share.

# **Tools and Calendar**

# **Calendar**

Use Calendar to create and manage events, meetings, and appointments. Your Calendar helps organize your time and reminds you of important events. Depending on your synchronization settings, your phone's Calendar stays in sync with your Calendar on the Web, Exchange ActiveSync calendar, and Outlook calendar.

## **Add an Event to the Calendar**

- 1. From the home screen, touch  $\frac{1}{2}$  > **Calendar** 23
- 2. On any Calendar view, touch  $\blacksquare_+$  to open the event details screen.
- 3. If you have more than one calendar, select a calendar in which to add the event:
	- ► Select **My calendar** to create an event that will appear only on your phone.
	- ▶ Select your Google Account to create a Google Calendar event. If you have several Google Calendars on the Web, select one in which to add your event.
	- $\blacktriangleright$  If you have synchronized your phone with an Exchange ActiveSync account or Outlook on your computer, you can also select these calendars.
- 4. Enter a name and location for the event.
- 5. Specify the time of the event in the FROM,

TO, and TIME ZONE box. If the event is an all-day event such as a birthday, select the **ALL DAY** check box.

- 6. Enter the event description.
- 7. If the event occurs on a regular basis, touch the **REPETITION** field and then choose how often the event occurs.
- 8. Set the event reminder time. You can add several reminder times in an event. Touch **Add reminder** to add another reminder.
- 9. When you're finished entering the details, touch **Save**.

### **Calendar Event Alerts**

When your phone is turned on and you have an event alarm scheduled, your phone alerts you and displays the event summary. There are several ways your phone alerts you to scheduled events:

- By playing the assigned ringer.
- $\bullet$  By showing the  $\boxed{1}$  icon on the status bar.
- By showing the Alert screen.

#### **To view, dismiss, or snooze the reminder:**

- 1. Slide the status bar down to open the Notifications panel.
- 2. Touch the upcoming event name to display the event. If you have other pending event reminders, these events will also appear on the screen.
- 3. Touch **Snooze all** to snooze all event reminders for five minutes, touch **Dismiss all** to dismiss all event reminders, or

Touch  $\implies$  to keep the reminders pending in the notifications area of the status bar.

#### **To set reminder settings:**

On any Calendar view, touch  $\equiv$  > **Settings** > **General settings** and set the options in the **REMINDER SETTINGS** section.

### **View Calendar Events**

You can display the Calendar in daily, weekly, monthly, or agenda view. To change the Calendar view, touch **Month**, **Week**, **Day**, or **Agenda** on the bottom of the calendar screen.

- Touch a day in Month view to view the events of that day.
- Touch an event in Day, Week, and Agenda view to view event details.
- When in Day or Week view, slide left or right across the screen to view past or future days or weeks.
- When in Month view, slide up or down the screen to view past or future months.

## **Erase Calendar Events**

- 1. From the home screen, touch  $\frac{1}{2}$  > Calendar<sup>23</sup>
- 2. Open the calendar event details.
	- ▶ In Agenda, Day, and Week views, touch the calendar event you want to delete.
	- $\blacktriangleright$  In Month view, touch the date where the calendar event occurs, and then touch the calendar event.
- 3. Touch  $\overline{\mathbb{m}}$ .
- 4. Touch OK.

 $-$  or  $-$ 

If the calendar event is recurring, select **Only this event** or **This and future events**, or **All events** and touch **OK**.

### **Show or Hide Calendars**

If you have more than one calendar available, you can choose to show or hide a calendar from your current view.

- 1. From the home screen, touch  $\frac{1}{2}$  > Calendar<sup>23</sup>
- 2. In any calendar view, touch  $\equiv$  > **Calendars to display**, and then select or clear a calendar to display or hide it.

# **NOTE:**

The calendars are kept synchronized on your phone, whether or not you hide them.

#### **Choose Calendars to Synchronize With Your Phone**

You can choose which calendars to keep synchronized on your phone or which ones to stop synchronizing.

- 1. From the home screen, touch  $\frac{1}{100}$  > Calendar<sup>23</sup>
- 2. In any calendar view, touch  $\equiv$  > **Settings** and select a calendar account to open its settings screen.

3. Check or uncheck the calendar to keep it synchronized or stop synchronizing.

## **Send a vCalendar**

You can send a calendar event as a vCalendar to someone's phone or your computer using several different share methods.

- 1. From the home screen, touch  $\frac{1}{2}$  > Calendar<sup>23</sup>
- 2. Touch the calendar event you want to send, and then touch  $\leq$ . In Month view, you need to touch the day when the event takes place before you can touch the event.
- 3. Choose how to send the vCalendar (Messaging, Bluetooth, Drive, Email, or Gmail).
	- For **Messaging**, a new multimedia message window opens and automatically includes the vCalendar as an attachment. Enter your message recipients, compose your message, and then touch **or Send**. For more information, see *Send a Message* on page 38.
	- For **Email** and **Gmail**, a new message window opens and automatically includes the vCalendar as an attachment. Enter your email recipients, compose your message, and then touch  $\triangleright$ . For more information, see *Compose and Send Email* on page 36 and *Send a Gmail Message* on page 36.
- **For Bluetooth**, you'll be asked to turn on Bluetooth on your phone and connect to the receiving Bluetooth device so the vCalendar can be sent. For more information, see *Bluetooth* on page 67.
- **For Drive.** an Upload to Drive window opens. Edit the vCalendar file name, select the Google Account used for upload and the folder that the vCalendar will be saved to, and then touch **OK**.

# **Clock**

Your phone has a clock app that lets you set alarms, view time in time zones around the world, use a stopwatch, set a timer, and use your phone as a bed clock.

### **Alarm**

Set multiple alarms using your phone's Clock app.

1. From the home screen, touch  $\frac{1}{10}$  >

 $\text{Tools}$   $\overset{\text{def}}{=}$   $\text{SCheck}$   $\cancel{\cong}$ 

- 2. Touch the **Alarm** tab and then touch **Add alarm**.
- 3. Set up the alarm options, such as time, repeat, and alarm sound.
- 4. Touch **SAVE** to save and enable the alarm.

**NOTE:**

To enable or disable existing alarms directly, iust touch  $\bullet$  or  $\bullet$ .

## **Bed Clock**

You can use the phone as a bedside clock.

- 1. From the home screen, touch  $\frac{1}{2}$  >  $\text{Tools}$   $\mathbb{F}^{\mathbb{F}}$  >  $\text{Clock}$   $\mathbb{Y}$
- 2. Touch the **Alarm** tab.
- 3. If necessary, touch  $\equiv$  > **Bed clock preferences** to set up the following bed clock options. Then touch  $\implies$  to return to the **Alarm** tab.
	- **Enable bed clock:** Turn on or off the bed clock function.
	- **Bed clock never sleeps:** Keep the bed clock screen turned on when charging the phone.
	- **Side button behavior:** Set what the **Volume Button** does when pressed during an alarm.
- 4. Touch  $\equiv$  > Bed clock to open the bed clock screen.

# **World Time**

You can check local time for cities around the world.

- 1. From the home screen, touch  $\frac{1}{\sqrt{2}}$  > **Tools** > **Clock** .
- 2. Touch the **World time** tab.
- 3. Local times of cities you have added are displayed. Touch  $\blacksquare$  at the bottom to add a new city.

## **Stopwatch**

Stopwatch allows you to record lap times.

- 1. From the home screen, touch  $\frac{1}{100}$  >  $\text{Tools}$   $\left| \cdot \right|$  >  $\text{Clock}$   $\left| \cdot \right|$
- 2. Touch the **Stopwatch** tab.
- 3. You can start, pause, and reset the timer and record lap times.

## **Countdown**

Countdown allows you to set a time and count down to zero.

- 1. From the home screen, touch  $\frac{1}{100}$  >  $T$ ools  $T >$  Clock  $\times$
- 2. Touch the **Countdown** tab.
- 3. Touch the numbers in the clock and input a time, and then touch **Start**. When the time is up, the phone will sound.

# **Calculator**

Your phone's convenient built-in calculator lets you perform basic and advanced mathematical equations and calculate tips.

- 1. From the home screen, touch  $\frac{1}{\sqrt{2}}$  > **Tools** > **Calculator** .
- 2. Enter numbers and arithmetic operators.

**NOTE:**

Touch  $\begin{array}{|c|c|c|c|c|}\n\hline\n\end{array}$  to delete the last number or operator you entered. Touch and hold to delete all of the entered information.

- 3. If necessary, hold the phone on its side to display the advanced panel.
- 4. Touch  $\overline{z}$  to view the result.

### **NOTE:**

To calculate for tips, touch Tip

## **Sound Recorder**

You can use Sound Recorder to record voice memos.

To record and play a voice message:

1. From the home screen, touch  $\frac{1}{2}$  >

**Tools** > **Sound Recorder** .

- 2. Touch  $\bullet$  to start recording. During recording, you can do the following:
	- $\blacktriangleright$  Touch  $\bigoplus / \bigodot$  to pause or continue the recording.
	- $\triangleright$  Touch  $\triangleright$  to cancel the recording.
- 3. Touch  $\Box$  to stop the recording. The memo is automatically saved.
- 4. Touch  $\bullet$  to play back the voice recording. If you are not satisfied with it, touch  $\overline{\mathbb{m}}$  to delete.

# **NOTE:**

To find all your recordings, touch  $\Xi$  at the top right of the screen.

# **File Manager**

File Manager allows you to view and manage files stored on your phone's internal storage and your microSDHC card.

- 1. From the home screen, touch  $\frac{1}{100}$  > File **Manager** .
- 2. Find the file you need by category in the **CATEGORY** tab, or touch **Phone** or **SD Card** to browse folders and files on the phone's internal storage or the microSDHC card.
	- $\blacktriangleright$  Touch folders and files to access stored items.
	- ► Touch and hold an item to access option icons such as Copy, Move, Share, or Delete.
	- $\triangleright$  To copy or move an item, navigate to a new location and touch **PASTE**.
	- $\triangleright$  Touch  $\blacksquare$  to create a new folder in the current directory.

# **Google Search and Google Now**

You can search for information on the Web or on your phone using Google Search and get information when you need with Google Now without searching.

## **Search with Text**

You can search for information by entering text.

- 1. From the home screen, touch  $\frac{1}{2}$  > **Google** 8 or touch the search box at the top of the home screen.
- 2. Enter the terms you want to search for in the search box and touch the search key on the keyboard, or touch a search suggestion that appears below the search box.

## **Search by Speaking**

You can search for information or perform certain tasks by speaking.

- 1. From the home screen, touch  $\frac{1}{10}$  > **Google 8** or touch the search box at the top of the home screen.
- 2. Touch the microphone icon to the right of the search box, or just say 'OK, Google'.

# **NOTE:**

You can also touch  $\Rightarrow$   $\Rightarrow$  **Voice** Search  $\sqrt{ }$ .

3. Speak the terms you want to search for. When you're finished, your speech is analyzed and the search is initiated.

## **Turn Google Now On or Off**

Google Now presents you with information when you need it by remembering your interests, stocks, locations, schedules, and other personal information. The first time you open the Google app on the phone, you can

follow the prompts to enable Google Now.

#### **To turn Google Now off or on:**

- 1. From the home screen, touch  $\frac{1}{2}$  > **Google** 8 or touch the search box at the top of the home screen.
- 2. Touch  $\equiv$  > Settings.
- 3. Touch the slider next to **Google Now** to turn the feature on or off.
- 4. In the dialog that appears, touch **Turn off** or **YES, I'M IN**.

# **Voice Dialer**

Voice Dialer is speech recognition software. You can use it to dial a phone number in your contacts, open menus or launch phone functions.

- 1. From the home screen, touch  $\frac{1}{10}$  > **Voice Dialer** .
- 2. When you see "Listening", follow the onscreen examples to speak "Call…", "Dial…", or "Open…" to make phone calls or open phone menus and applications.

## **Bluetooth**

Bluetooth is a short-range communications technology that allows you to connect wirelessly to a number of Bluetooth devices, such as headsets and hands-free car kits, and Bluetooth-enabled handhelds, computers, printers, and wireless phones. The Bluetooth communication range is usually approximately 30 feet.

## **Turn Bluetooth On or Off**

Use the settings menu to enable or disable your phone's Bluetooth capabilities.

- 1. From the home screen, touch  $\frac{1}{2}$  > **Settings** > **Bluetooth**.
- 2. Touch the on/off slider to turn Bluetooth on or off.

# **Z** NOTE:

An even easier way to turn Bluetooth on or off is with the toggle menu in the notifications panel. Drag the status bar down to display the notifications screen and then touch  $\mathbf{H}$  > **Bluetooth** to turn Bluetooth off or on.

# **NOTE:**

Turn off Bluetooth when not in use to conserve battery power, or in places where using a wireless phone is prohibited, such as aboard an aircraft and in hospitals.

## **The Bluetooth Settings Menu**

The Bluetooth settings menu gives you access to information and controls for your phone's Bluetooth feature.

# **NOTE:**

Bluetooth must be on in order to search for devices, rename the phone name, change visibility status, and set visibility timeout.

- From the home screen, touch  $\frac{1}{100}$  > **Settings** > **Bluetooth**.
	- **F** Touch **SEARCH FOR DEVICES** to search for other visible in-range

Bluetooth devices.

- ▶ Check or uncheck your phone name and visibility status on the top of the menu to make your phone visible or invisible.
- ▶ Touch **<del></del> > Rename phone to** rename your phone for Bluetooth access.
- ▶ Touch  $\equiv$  > Visibility timeout to set how long your phone should keep visible.
- $\blacktriangleright$  Touch  $\equiv$   $\blacktriangleright$  Show received files to view all files you have received via Bluetooth.
- $\triangleright$  Touch  $\equiv$  > Go to file manager to open the Bluetooth folder in the File Manager app.

#### **Connect a Bluetooth Headset or Car Kit**

You can listen to music over a Bluetooth stereo headset, or have hands-free conversations using a compatible Bluetooth headset or car kit. It's the same procedure to set up stereo audio and hands-free devices.

To listen to music with your headset or car kit, the headset or car kit must support the A2DP Bluetooth profile.

- 1. From the home screen, touch  $\frac{1}{100}$  > **Settings** > **Bluetooth**.
- 2. If Bluetooth is not switched on, touch the on/off slider to turn Bluetooth on.
- 3. Make sure that the headset is discoverable, so that your phone can find the headset. Refer to the instructions that came with the headset to find out how to set it to discoverable mode.
- 4. Touch **SEARCH FOR DEVICES**. Your phone will start to scan for Bluetooth devices within range.
- 5. When you see the name of your headset displayed in the AVAILABLE DEVICES section, touch the name. Your phone then automatically tries to pair with the headset.
- 6. If automatic pairing fails, enter the passcode supplied with your headset.

The pairing and connection status is displayed below the hands-free headset or car kit name. When the Bluetooth headset or car kit is connected to your phone, the Bluetooth icon  $\frac{1}{2}$  lights up in the status bar. Depending on the type of headset or car kit you have connected, you can then start using the headset or car kit to listen to music or make and receive phone calls.

# **NOTE:**

Due to different specifications and features of other Bluetooth-compatible devices, display and operations may be different, and functions such as transfer or exchange may not be possible with all Bluetooth-compatible devices.

#### **Disconnect or Unpair from a Bluetooth Device**

You can manually disconnect or unpair from a Bluetooth device through the Bluetooth settings menu.

#### **Disconnect a Bluetooth Device**

- 1. From the home screen, touch  $\frac{1}{100}$  > **Settings**  $\overline{\mathbf{Q}}$  > **Bluetooth**.
- 2. In the PAIRED DEVICES section, touch the device name to disconnect.
- 3. Touch **OK**.

#### **Unpair from a Bluetooth Device**

You can make your phone forget its pairing connection with another Bluetooth device. To connect to the other device again, you may need to enter or confirm a passcode again.

- 1. From the home screen, touch  $\pm$  > **Settings** > **Bluetooth**.
- 2. In the PAIRED DEVICES section, touch the settings icon beside the device you want to unpair.
- 3. Touch **Unpair**.

## **microSDHC Card**

A microSDHC™ card is an optional accessory that allows you to store images, videos, music, documents, and voice data on your phone.

## **Remove a microSDHC Card**

- 1. Turn the phone off.
- 2. Find the notch on the lower left side of the back cover. Use your fingernail to open the back cover and lift it up gently.
- 3. Remove the battery.
- 4. Gently pull the microSDHC card out from the slot.
- 5. Replace the battery and the back cover.

# **NOTE:**

You can easily damage the microSDHC card by improper operation. Please be careful when inserting, removing, or handling the microSDHC card.

# **NOTE:**

Make sure your battery is fully charged before using the microSDHC card. Your data may become damaged or unusable if the battery runs out while using the microSDHC card.

## **View microSDHC Card Memory**

The Storage settings menu gives you access to your microSDHC card memory information.

From the home screen, touch  $\pm$  > **Settings** > **Storage**. (The total and available memory space will be displayed in the SD CARD section.)

## **Format the microSDHC Card**

Formatting a microSDHC card permanently removes all files stored on the card.

- 1. From the home screen, touch  $\frac{1}{10}$  > **Settings** > **Storage**.
- 2. Scroll down the screen, touch **Erase external SD card** > **Erase SD card** > **Erase everything**.

If you have a pattern, PIN, or password as the screen lock, you will need to enter it before erasing the microSDHC card.

# **NOTE:**

The formatting procedure erases all the data on the microSDHC card, after which the files CANNOT be retrieved. To prevent the loss of important data, please check the contents before you format the card.

## **Unmount the microSDHC Card**

If you want to stop the phone from accessing the microSDHC card, you can unmount it while keeping it in the microSDHC card slot.

- 1. From the home screen, touch  $\frac{1}{100}$  > **Settings** > **Storage**.
- 2. Touch **Unmount SD card > OK**.

# **Transfer Files Between Your Phone and a Computer**

You can use the supplied USB connector to connect your phone directly to your computer and transfer music, pictures, and other content files. For example, if you have a music album stored on your computer that you want to listen to on your phone with the music player, Google Play Music, or any other app, just attach your phone to the computer and copy the files to the music folder.

- 1. Connect your phone to your computer using the supplied USB/charging cable.
	- $\triangleright$  Insert the smaller end of the cable to the charging/micro-USB jack on the side of the phone.
	- **Insert the USB end of the cable into an** available USB port on your computer. You may need to remove the USB cable from the charging head to access it.
- 2. Slide down the status bar and touch  $\mathbf{\Psi}$  to open the Connect to PC screen. This screen may pop up automatically.
- 3. Choose one of the following options. For most transfers, you will want to use **Media device (MTP)**.
	- **Charge only:** Charge your phone via the USB cable.
	- **Install driver:** Install the driver needed for connecting your phone to your PC software or as a media device or camera. You only need to install the driver on the same PC once.

# **NOTE:**

After choosing **Install driver**, a new CD-ROM will appear on your PC. To install the driver manually, run the executable file in the CD-ROM folder.

 **Media device (MTP):** Transfer files on Windows PC or Mac.

# **NOTE:**

For Windows XP, you need to install the driver and Media Player 11 (or a later version) when you use Media device (MTP).

- **Camera (PTP):** Transfer photos using camera software.
- 4. On your computer, navigate to the detected device (such as through the My Computer menu) and open it.
- 5. If available, select a drive (**SD card** for microSDHC card, **Phone** for internal phone storage).
- 6. Select a folder (for example, **Music** for songs and albums) and copy files to it from your computer.
- 7. When you are done, disconnect your phone from your computer.
# **Settings**

The following topics provide an overview of items you can change using your phone's Settings menus. The settings menu is grouped into the following categories, all of which are available through the main settings screen.

- **WIRELESS & NETWORKS** menu options include Airplane mode, Wi-Fi, Bluetooth, Mobile networks, Data Usage, Mobile Hotspot and More.
- **DEVICE menu** options comprise Sound, Display, Date & time, Language & input, Storage, Battery, Apps, and Connect to PC.
- **PERSONAL** settings include Location. Security, and Backup & reset.
- **ACCOUNTS** begins with Add account. Once accounts have been added, they and their settings can be accessed as additional menu options.
- **SYSTEM** menu options include Accessibility, Printing, Activate this device, System updates, and About phone.

## **Airplane Mode**

Airplane Mode allows you to use many of your phone's features, such as Gallery, Camera, and Music, when you are on an airplane or in any other area where making or receiving calls or data is prohibited. When you set your phone to Airplane Mode, it cannot send or receive any calls or access online information.

#### **To quickly turn Airplane Mode on or off:**

**Press and hold the Power Button, and** then touch **Airplane mode**. While in Airplane Mode, the status bar will display  $\mathbf x$ 

#### **To turn Airplane Mode on or off in Settings:**

- 1. From the home screen, touch  $\frac{1}{11}$  > **Settings <b>o**.
- 2. Touch the **Airplane mode** slider. While in Airplane Mode, the status bar will display  $\mathbf{x}$

## **Wi-Fi Settings**

The Wi-Fi settings menu lets you turn Wi-Fi on or off, set up and connect to available Wi-Fi networks, and configure advanced Wi-Fi options.

#### **To access Wi-Fi settings:**

 $\blacksquare$  From the home screen, touch  $\blacksquare$ **Settings** > **Wi-Fi**.

For more information about Wi-Fi features and settings, see *Wi-Fi* on page 48.

## **Bluetooth Settings**

Your phone's Bluetooth capabilities let you use wireless headsets, send and receive pictures and files, and more. For details on your phone's Bluetooth settings, see *The Bluetooth Settings Menu* on page 68.

#### **To access Bluetooth settings:**

From the home screen, touch  $\frac{1}{100}$  > **Settings** > **Bluetooth**.

# **Mobile Networks Settings**

The Mobile networks options let you enable your phone's mobile data access and set your preferred network mode.

### **Enable Data Services**

- 1. From the home screen, touch  $\pm$  > **Settings** > **Mobile networks**.
- 2. Check or uncheck **Data enabled** to enable or disable data services over the mobile network.

## **NOTE:**

Certain data service request may require additional time to process. While your phone is loading the requested service, the touchscreen may appear unresponsive when in fact it is functioning properly. Allow your phone some time to process your data usage request.

#### **Set Roaming Guard Notifications**

Depending on service availability and roaming agreements, your phone may be able to access voice and data services while roaming on certain digital systems.

You can set your phone to alert you when you are roaming and try to use voice or data services.

- 1. From the home screen, touch  $\frac{1}{100}$  > **Settings** > **Mobile networks** > **Roaming Guards**.
- 2. Tick the **Voice** or **Data** box in **DOMESTIC** section to enable the warning messages for the domestic roaming. Or tick the **Voice**, **Data** or **Outgoing SMS** box in **INTERNATIONAL** section to enable the warning messages for the international roaming.

### **Change Roaming Mode**

- 1. From the home screen, touch  $\frac{1}{\sqrt{2}}$  > **Settings** > **Mobile networks** > **Roaming Mode**.
- 2. Choose one of the following options to change the roaming mode.
	- **Home Only:** You can access only the home area mobile network. This option also prevents roaming on other networks.
	- **Automatic:** You can seek service on the home network. When home network is unavailable, your phone searches for an alternate system.

## **Roaming Settings**

- 1. From the home screen, touch  $\pm$  > **Settings** > **Mobile networks**.
- 2. Select or clear the following check boxes to enable or disable voice and data services while roaming.
- **Domestic Voice:** Enable or disable voice service while roaming off the home network.
- **Domestic Data:** Enable or disable data service while roaming off the home network.
- **International Voice:** Enable or disable voice service while roaming on international (non-domestic) networks.
- **International Data:** Enable or disable data service while roaming on international (non-domestic) networks.

**NOTE:**

Additional charges may apply when the voice and data services are enabled while roaming.

### **Set Preferred Network Mode**

- 1. From the home screen, touch  $\frac{1}{2}$  > **Settings** > **Mobile networks** > **Preferred network type**.
- 2. Select one of the following options: **EvDo only**, **CDMA only** or **CDMA/EvDo auto**.

# **Data Usage Settings**

The Data usage menu lets you view your phone's mobile and Wi-Fi data usage, set data limits, restrict app access to data, and control auto-sync settings.

### **Turn Mobile Data On or Off**

From the home screen, touch  $\frac{1}{100}$  > Settings > **Data Usage** and touch the **Mobile data** slider.

 $-$  or  $-$ 

Touch > **Settings** > **Mobile networks** and check or uncheck **Data enabled**.

#### **Set a Mobile Data Limit**

- 1. From the home screen, touch  $\frac{4}{10}$  > **Settings** > **Data Usage.**
- 2. Check **Set mobile data limit** and touch **OK**.
- 3. Touch the time cycle in **Data usage cycle** to change when the data limit should be applied.
- 4. Slide the red bar in the diagram up or down to adjust the data limit; slide the orange bar up or down to adjust data warning.

## **NOTE:**

You can also touch and hold the red bar or the orange bar to set the limit or warning level.

## **NOTE:**

To view data usage for a specific time period during the current cycle, drag the white vertical lines in the diagram. The corresponding data used will be shown below the diagram.

### **Restrict an App's Access to Mobile Data**

1. From the home screen, touch  $\frac{1}{100}$  > **Settings** > **Data Usage**.

2. Drag the white vertical lines in the data usage diagram to select a time period.

A list of apps that used mobile data during the time period appears under the diagram. You can also see how much data each app used.

3. Touch an app in the list to view the amount data used in the foreground and background by the app.

Check **Restrict background data** to disable background data use for the app.

# **NOTE:**

To disable background data for all apps when you are on mobile data networks, touch

> > **Settings** > **Data Usage**, touch and check **Restrict background data**.

## **Turn Auto-Sync On or Off**

- 1. From the home screen, touch  $\frac{1}{10}$  > **Settings** > **Data Usage**.
- 2. Touch  $\equiv$  and check or uncheck **Auto-sync data** to enable or disable this feature.
- 3. Touch **OK**.

When auto-sync data is turned on, any changes you make to your accounts on the web will be automatically copied to your phone. Some accounts may also automatically copy any changes you make on the phone to the web. A Google Account works this way.

#### **To choose which kinds of information to sync within each account:**

- 1. Touch  $\Rightarrow$   $\frac{1}{2}$  > Settings  $\circ$
- 2. Select the account category and then the account.

When auto-sync data is turned off, you can conserve data and battery usage, but you'll need to sync each account manually to collect recent information.

## **Mobile Hotspot Settings**

Mobile Hotspot allows you to turn your phone into a Wi-Fi hotspot. When this feature is turned on, you can share your phone's mobile data services via Wi-Fi with other Wi-Fi enabled devices.

For detailed information on Mobile Hotspot settings, see *Mobile Hotspot* on page 54.

#### **To access the Mobile Hotspot settings:**

 $\blacksquare$  Touch  $\bigcirc$  >  $\frac{1}{2}$  > Settings  $\bigcirc$  > **Mobile Hotspot**.

## **Default SMS App**

Choose the preferred application for sending and receiving SMS and MMS.

- 1. From the home screen, touch  $\frac{1}{10}$  > **Settings** > **More…** > **Default SMS app**.
- 2. Select an app you need.

### **VPN Settings**

Use the VPN settings menu to set up and manage Virtual Private Networks (VPN). For details on your phone's VPN settings, see *Virtual Private Networks (VPN)* on page 53.

#### **To access VPN settings:**

■ Touch **→ Settings © > More...** > **VPN** from the home screen.

# **USB Tethering Setting**

USB tethering allows you to share your phone's mobile data connection with a computer via a USB cable. For details on USB tethering, see *USB Tethering* on page 56.

#### **To access the USB tethering setting:**

■ Touch <sup>→</sup> > Settings  $\overline{Q}$  > More... from the home screen and check or uncheck **USB tethering**.

# **Bluetooth Tethering Setting**

Bluetooth tethering allows you to share your phone's mobile data connection with other devices via Bluetooth. For details on Bluetooth tethering, see *Bluetooth Tethering* on page 55.

#### **To access the Bluetooth tethering setting:**

■ Touch → **Settings o** > More…and then check or uncheck **Bluetooth tethering**.

## **Sound Settings**

The Sound settings menu lets you control your phone's audio, from ringtones and alerts to touch tones and notifications.

#### **Volumes**

Configure your phone's volume settings.

- 1. From the home screen, touch  $\frac{1}{16}$  > **Settings** > **Sound**.
- 2. Touch **Volumes** and use the sliders to set the volume level for **Music, video, games & other media**, **Ringtone & notifications**, and **Alarms**.
- 3. Touch **OK** to save your settings.

### **Silent Mode**

Configure your phone's silent mode sound settings.

- 1. From the home screen, touch  $\frac{1}{10}$  > **Settings** > **Sound**.
- 2. Touch **Silent mode** and select a setting:
	- ► Off to turn silent mode off (all sounds are active).
	- **Vibrate** to turn off all sounds but keep vibrate settings for notifications.
	- **Mute** to turn all sounds and vibration off.

You can also change the Silent mode setting in the following ways.

 Press and hold the **Power Button** and touch to enable silent mode, touch

 $\sqrt[3]{\frac{1}{2}}$  to enable vibration mode, or touch  $\sqrt[4]{\frac{1}{2}}$ to enable sound.

 Press the lower end of the **Volume Button** when no media application is active. When the  $\mathbb{Z}_k$  icon appears on the status bar, vibration mode is enabled. When the icon appears on the status bar, both sound and vibration are turned off.

### **Phone Ringtone**

You can select and assign a default ringtone for your incoming calls. If you want to assign a special ringtone for an individual contact, edit the contact and select a ringtone, see *Edit a Contact* on page 33.

- 1. From the home screen, touch  $\frac{1}{2}$  > **Settings** > **Sound** > **Phone ringtone**.
- 2. Scroll through the ringtone list, music file list or recorded sound list and select the ringtone you want to use.
- 3. Touch **OK**.

### **Vibration Settings**

Your phone's sound settings let you determine when vibration is used and also what pattern of vibration is in use.

#### **Vibrate When Ringing**

You can let the phone vibrate the same time it rings.

From the home screen, touch  $\frac{1}{100}$  > **Settings** > **Sound** and check **Vibrate when ringing**.

#### **Vibrate Pattern**

You can select how the phone vibrates when it rings.

- 1. From the home screen, touch  $\frac{1}{2}$  > **Settings** > **Sound** > **Vibrate pattern**.
- 2. Choose the vibrate pattern you like and touch **OK**.

### **System Sounds and Tones**

The options in the SYSTEM section in sound settings let you select whether you hear tones when receiving notifications, touching numbers on the dialpad, selecting onscreen options, and more.

- 1. From the home screen, touch  $\frac{1}{2}$  > **Settings** > **Sound**.
- 2. Set the following options. Select or deselect the available checkboxes to enable or disable the options as desired.
	- **Default notification:** Assign specific sound for notifications. Scroll through the Notification tone list, music file list, or recorded sound list and select one as the default notification sound.
	- **Missed notification alert:** Allow your phone to notify you of new messages, missed calls, and other notifications by playing a sound every few minutes.
	- **Dial pad touch tones:** Play tones when using the dial pad.
	- **Touch sounds:** Play sound when making an onscreen selection.
- **Screen lock sounds:** Play sound when locking or unlocking the screen.
- **Vibrate on touch:** Vibrate when touching soft keys and in certain other instances.
- **Emergency tone:** Turn alert sound or vibration on or off for emergency calls.

# **Display Settings**

Adjusting your phone's display settings not only helps you see what you want, it can also help increase battery life.

### **Brightness**

Adjust your screen's brightness to a comfortable level when the lighting of your surroundings changes.

- 1. From the home screen, touch  $\frac{1}{2}$  > **Settings** > **Display** > **Brightness**.
- 2. Drag the slider to adjust the brightness.

### **Wallpaper Settings**

Select a background image or animation for the home screen. See "Apply a New Wallpaper" in *Customize the Home Screen* on page 21.

#### **To access Wallpaper settings from the Settings menu:**

■ Touch → **Settings**  $\ddot{\circ}$  > **Display** > **Wallpaper** from the home screen.

### **Auto-rotate Screen**

This setting allows the screen to rotate the contents it displays when you rotate the phone.

#### **To enable the auto-rotate screen feature:**

- 1. From the home screen, touch  $\frac{1}{10}$  > **Settings** > **Display**.
- 2. Check **Auto-rotate screen**.

### **Sleep Setting**

Use this feature to select the time of inactivity before the screen turns off automatically.

- 1. From the home screen, touch  $\frac{1}{100}$  > **Settings** > **Display** > **Sleep**.
- 2. Select your preferred time from the list.

# **NOTE:**

Long screen backlight setting will reduce the battery life.

### **Daydream Settings**

Manage the Daydream function. When Daydream is enabled, photos or animations will be displayed as a screensaver.

- 1. From the home screen, touch  $\pm$  > **Settings** > **Display** > **Daydream**.
- 2. Touch the on/off slider to turn Daydream on.
- 3. Select **Colors**, **Google Photos**, **Photo Frame**, or **Photo Table** as the screensaver.
- 4. Touch **Start now** to start the Daydream immediately.

**NOTE:**

Touch **When to daydream** to set when to start this feature.

### **Font Size Settings**

This feature allows you to set the font size of onscreen text, useful for users with sight problems.

- 1. From the home screen, touch  $\frac{1}{2}$  > **Settings** > **Display** > **Font size**.
- 2. Select an option.

### **Accelerometer Calibration**

This menu lets you calibrate the phone's accelerometer (gravity sensor) when you notice errors during use.

- 1. From the home screen, touch  $\frac{1}{100}$  > **Settings** > **Display** > **Accelerometer Calibration**.
- 2. Place the phone flat on a level surface.
- 3. Touch **Calibration Test**.

# **Date & Time Settings**

Use the Date & time settings menu the set the date, time, time zone, time format, and date format.

- 1. From the home screen, touch  $\frac{1}{100}$  > **Settings** > **Date & time**.
- 2. Uncheck **Automatic date & time** and **Automatic time zone** if you want to set the date, time, and time zone by yourself

instead of using the network-provided data.

3. Check or uncheck **Use 24-hour format** if you want to change the time format; touch **Choose date format** to select the date format you prefer.

## **Language & Input Settings**

Your phone's language and input settings let you select a language for the phone's menus and keyboards, select and configure keyboard settings, configure speech input settings, set your phone's mouse/trackpad options, and more.

### **Select Language**

The language menu lets you select an onscreen language.

From the home screen, touch  $\frac{1}{2}$  > **Settings** > **Language & input** > **Language** to choose a language from the list given.

### **Spell Checker**

Your phone checks the spelling of text you enter when this feature is enabled.

- 1. From the home screen, touch  $\frac{1}{2}$  > **Settings** > **Language & input**.
- 2. Check or uncheck **Spell checker** to enable or disable this feature. You can touch  $\pm$  to set the spell checker options.

### **Personal Dictionary**

Your phone lets you add words to a personal phone dictionary to improve word suggestion and spell check when entering text.

- 1. From the home screen, touch  $\pm 1$ **Settings** > **Language & input** > **Personal dictionary**.
- 2. If prompted, select the language the new word is in.
- 3. Touch  $\blacksquare$  at the top right of the screen to enter a word or phrase, as well as a shortcut to easily use that word or phrase.
- 4. Touch  $\implies$  to save it.

### **Keyboard & Input Methods**

The Keyboard & input methods menus let you configure your phone's text input settings.

- From the home screen, touch  $\frac{1}{\sqrt{2}}$  > **Settings**  $\overline{\Phi}$  > **Language & input** and touch a keyboard and input methods options menu.
	- ▶ Touch **Default** and select an available option to set the default input method.
	- ► Check or uncheck an input method to enable or disable it for use. The pre-installed input methods may not be disabled. See *Touchscreen Keyboards* on page 22. You can also download and install other input methods.
	- Touch  $\overline{B}$  beside each input method to configure its settings.

### **Voice Search**

The Voice Search menus let you configure Google Voice Search settings.

- 1. From the home screen, touch  $\pm$  > **Settings** > **Language & input** > **Voice Search**.
- 2. Touch an option to configure it.
	- **Language:** Select the language you use when entering text or searching by speaking.
	- ► Speech output: To turn on speech output only when you've got a headset attached to your phone, select **Hands-free only**.
	- **"Ok Google" Detection:** Set the condition under which you can say "OK Google" to initiate a voice search or voice action.
	- **Block offensive words:** Hide offensive words when you use Google voice typing to transcribe your speech into text.
	- **Bluetooth headset:** Listen for your voice input **through** a Bluetooth headset when it is connected to your phone.

### **Text-to-Speech Output**

The Text-to-speech output menus allow you to manage text-to-speech engines and general speech output settings.

1. From the home screen, touch  $\pm$  > **Settings** > **Language & input** >

#### **Text-to-speech output**.

- 2. Touch an option to configure it.
	- **PREFERRED ENGINE:** Select the speech synthesis engine you want to use or touch  $\frac{1}{\sqrt{2}}$  to change its settings. **Google Text-to-speech Engine** is the default pre-installed engine.
	- **Speech rate:** Select how fast you want the synthesizer to speak.
	- **Listen to an example:** Play a brief sample of the speech synthesizer, using your current settings.
	- **Default language status:** Check whether the text-to-speech output feature supports the current system language.

### **Pointer Speed**

This menu allows you to select how fast the pointer should move when you connect the phone with a mouse or trackpad accessory.

- 1. From the home screen, touch  $\frac{1}{\sqrt{16}}$  > **Settings** > **Language & input** > **Pointer speed**.
- 2. Adjust the speed and then touch **OK**.

# **Storage Settings**

The Storage settings menu lets you manage internal storage on your phone and provides options for your microSDHC card.

### **Save Location**

This menu allows you to choose the default location for new data, such as files downloaded, photos captured, and voice recorded.

- 1. From the  $hom$  e screen, touch  $\frac{1}{11}$  ></u> **Settings** > **Storage** > **Save location**.
- 2. Touch **Phone** to store new data in the phone's internal storage, or touch **SD card** to save new items in an optional installed microSDHC card.

### **Internal Storage**

The internal storage menu lets you view your phone's internal storage capability and available space.

To view the internal storage space:

- From the home screen, touch  $\pm$  > **Settings** > **Storage** and scroll to the INTERNAL STORAGE section.
	- ▶ View your phone's internal storage total space and space used by specific features.
	- ▶ Touch an itemized category for additional details.

### **SD Card Storage Settings (External microSDHC Card)**

The SD card storage options let you view the microSDHC card's size and available space, unmount the card for safe removal from the phone, and format (erase) the card. For

details, see *View microSDHC Card Memory* on page 70, *Format the microSDHC Card* on page 70 and *Unmount the microSDHC Card* on page 70.

#### **To access microSDHC card settings:**

■ Touch **H** > Settings  $\ddot{Q}$  > Storage from the home screen and scroll to the SD CARD section.

# **Battery Settings**

Monitor your phone's battery usage through this settings menu. View which functions are consuming your battery's charge and at what percentage.

- 1. From the home screen, touch  $\pm$  > **Settings** > **Battery.**
- 2. View your phone's battery usage statistics.
- 3. For additional details and settings options, touch a usage category. For example, touch **Screen** > **Display** to change screen brightness and sleep.

# **Apps Settings**

This menu lets you control your apps, including managing and removing them, viewing running services, checking storage and memory, and more.

- 1. From the home screen, touch  $\pm$  > **Settings** > **Apps**.
- 2. Touch **DOWNLOADED**, **RUNNING**, or **ALL** to view apps in each category.

3. Touch an app to see its information. You can stop the app, uninstall or disable the app, clear data and cache, or clear defaults.

 $-$  or  $-$ 

Check the internal storage at the bottom of the DOWNLOADED and ALL tabs, or the system memory at the bottom of the RUNNING tab.

# **NOTE:**

Not all apps can be uninstalled.

# **Connect to PC Settings**

Select your USB connection type between your phone and PC. For more information, see *Transfer Files Between Your Phone and a Computer* on page 70.

- 1. From the home screen, touch  $\pm$  > **Settings** > **Connect to PC**.
- 2. Choose one USB connection type.

## **NOTE:**

Uncheck **Don't ask me again** to be prompted to select a connection type each time you connect the phone to a PC.

## **Location Settings**

The Location menu allows you to select how your phone determines its location by using wireless networks, GPS satellites, or both.

1. From the home screen, touch  $\frac{1}{10}$  > **Settings** > **Location**.

- 2. Slide the location switch at the top right to turn location access on or off.
- 3. When location access is enabled, touch **Mode** to select location sources you want to use.
	- **High accuracy:** Get accurate location using GPS, Wi-Fi, and mobile networks.
	- **Battery saving:** Use only Wi-Fi and mobile networks to get your approximate location. This will drain less power from your battery than using GPS.
	- **Device only:** Use GPS to pinpoint your location.
	- **Accelerated location:** Slide the switch to turn on/off the Qualcomm<sup>®</sup> IZat™ hardware accelerated location feature. Enabling this feature helps your phone determine its location when you use location-based apps.

## **Security Settings**

The Security settings allow you to increase the security of your phone with screen locks, encryption, device administration and more.

### **Screen Lock**

You can protect your phone by creating a screen lock. When enabled, you need to draw a pattern or enter a numeric PIN or password to unlock the phone's screen.

#### **To set a screen lock:**

- 1. From the home screen, touch  $\frac{44}{11}$  > **Settings** > **Security** > **Screen lock**.
- 2. Touch **None**, **Long press**, **Pattern**, **PIN**, or **Password**.
	- ► If you touch **Pattern**, you're quided to create a pattern you must draw to unlock the screen.
	- If you touch **PIN** or **Password**, you're prompted to set a numeric PIN or a password you must enter to unlock your screen.

# **NOTE:**

Screen lock options are listed in the approximate order of their security strength, starting with **None** and **Long press**, which provide no security.

# **NOTE:**

To protect your phone and data from unauthorized access, it is recommended that you use the highest security level available (Password protection). It is also recommended you frequently change your password to ensure the safety of your phone and personal data.

#### **To unlock the screen:**

- 1. Press the **Power Button** to wake up the screen if necessary.
- 2. Draw the pattern, or enter the PIN or password to unlock the screen.

If you fail to draw the correct pattern on the screen after five attempts, you will be

prompted to wait for 30 seconds before you can try again. If you still cannot recall the unlock pattern, you can touch **Forgot Pattern** and enter your Google Account user name and password to reset the screen lock. You need an active Internet connection.

# **NOTE:**

You must sign in or create a Google Account on your phone before using the above method to reset the screen lock.

#### **To change the screen lock or disable it:**

- 1. From the home screen, touch  $\frac{1}{2}$  > **Settings** > **Security** > **Screen lock**.
- 2. Draw the pattern, or enter the PIN/password and then touch **Next**.
- 3. Touch **None** or **Long press** to disable the screen lock.

Touch **Pattern**, **PIN**, or **Password** to change the screen lock.

## **Other Screen Security Settings**

You can set more screen security options after you set a screen lock.

- 1. From the home screen, touch  $\frac{11}{11}$  > **Settings** > **Security**.
- 2. The following options may be available:
	- **Make pattern visible:** Show the pattern as you draw it.
	- **Automatically lock:** Set the time needed for the lock protection to be activated after the screen turns off.
- **Power button instantly locks:** Let the screen lock to be activated as soon as you press the **Power Button**.
- **Owner info:** Enter the text that you want to display on the lock screen.

## **Encrypt Phone**

You can encrypt all the data on your phone such as Google Accounts, application data. music and other media, downloaded information, and so on. If you do, you must enter a numeric PIN or password each time you power on your phone.

# **WARNING!**

Encryption is irreversible. The only way to revert to an unencrypted phone is to perform a factory data reset, which erases all your data.

Encryption provides additional protection in case your phone is stolen, and may be required or recommended in some organizations. Consult your system administrator before turning it on. In many cases the PIN or password you set for encryption is controlled by the system administrator.

Before turning on encryption, prepare as follows:

- Set a PIN or password as screen lock.
- Charge the battery.
- Keep the phone connected to the charger.
- Schedule an hour or more for the encryption process. You must not interrupt it or you will lose some or all of your data.

 $-$  or  $-$ 

When you're ready to turn on encryption:

- 1. From the home screen, touch  $\frac{1}{2}$  > **Settings** > **Security** > **Encrypt phone**.
- 2. Read the information about encryption carefully.

The Encrypt phone button is dimmed if your battery is not charged or your phone is not plugged in. If you change your mind about encrypting your phone, touch  $\implies$ .

- 3. Touch **Encrypt phone**.
- 4. Enter your lock screen PIN or password and touch **Next**.
- 5. Touch **Encrypt phone** again.

The encryption process starts and displays its progress. Encryption can take an hour or more, during which time your phone may restart several times.

# **WARNING!**

Do not interrupt the encryption process, or data may be lost.

6. When encryption is completed, you're prompted to enter your PIN or password.

## **Encrypt SD Card**

After you encrypt your microSDHC card, you need to enter a numeric PIN or password to decrypt your microSDHC card each time you power on your phone.

- 1. From the home screen, touch  $\pm$  > **Settings** > **Security**.
- 2. Check **Encrypt SD card**.
- 3. Enter your lock screen PIN or password and touch **Next**.
- 4. Read the onscreen attention and touch **OK**.

# **NOTE:**

If you encrypt your microSDHC card, all the data on the card will be erased. And once you encrypt the microSDHC card, you must enter a numeric PIN or password to decrypt it each time you power on your phone.

### **Make Passwords Visible**

Select whether or not phone and application passwords are visible on the screen as you enter them.

From the home screen, touch  $\mathbb{H}$  > **Settings**  $\bullet$  > **Security** and check or uncheck **Make passwords visible**.

### **Device Administrators**

You can disable the authority to be a device administrator for certain applications. If disabled, you will typically lose some authority in those applications, such as the ability to sync email or calendar events to your phone.

#### **To select device administrators:**

From the home screen, touch **H** > Settings > **Security** > **Device administrators**, and then select a device administrator and follow the prompts.

### **Unknown Sources**

If you want to install apps from sources other than the Google Play Store, you must allow the installation of apps from unknown sources first.

- 1. From the home screen, touch  $\pm$  > **Settings** > **Security**.
- 2. Check **Unknown sources** and touch **OK**.

# **NOTE:**

To protect your phone and personal data, please download apps from trusted sources, such as the Google Play Store app.

### **Verify Apps**

Disallow or display warnings before you install applications that may cause harm.

From the home screen, touch **H** > Settings > **Security** and check or uncheck **Verify apps**.

### **Credential Storage**

This section provides options allowing you to control how your phone accesses and stores secure certificates, passwords, and other credentials.

- 1. From the home screen, touch  $\pm$  > **Settings** > **Security**.
- 2. Touch an option to access its settings:
	- **Storage type:** Check the credential storage type.
	- **F** Trusted credentials: Display trusted CA certificates.
- **Install from SD card:** Install certificates from the microSDHC card.
- **Clear credentials:** Delete all certificates.

### **Backup & Reset**

Your phone's Backup & reset menu lets you select backup and restore options and perform a factory data reset.

The Factory data reset option erases all data on your phone and restores it to the original factory settings. The data removed from the phone includes your Google Account, all system and app data and settings, and all downloaded apps.

#### **To back up or restore:**

- 1. From the home screen, touch  $\frac{1}{11}$  > **Settings** > **Backup & reset**.
- 2. Touch an option to access its settings:
	- **Back up my data:** Back up app data, Wi-Fi passwords, and other settings to Google servers after you sign in to your Google Account.
	- **Backup account:** Select the Google Account that your data is backed up to.
	- **Automatic restore:** Restore previously backed up settings and data when you reinstall an app.

#### **To reset your phone:**

1. From the home screen, touch  $\frac{1}{\sqrt{2}}$ **Settings** > **Backup & reset** > **Factory data reset**.

2. Touch **Reset phone**.

If you want to remove all data saved to the installed microSDHC card, check **Erase SD card** before touching **Reset phone**.

3. Touch **Erase everything**.

## **Accounts and Sync Settings**

The Accounts settings menu lets you add and manage all your email, social networking, and picture and video sharing accounts.

### **Set Up a New Account**

Add an Internet or corporate account on your phone.

- 1. From the home screen, touch  $\pm$  > **Settings** > **Add account**.
- 2. Touch an account type.

# **NOTE:**

Additional account types, such as Facebook, Twitter, and LinkedIn, may become available in the Add an account menu if you have installed related apps on your phone. See *Find and Install an App* on page 42 for more information.

3. Enter your account information and follow the onscreen prompts to continue.

Depending on the account type, you may need to enter an email address or user address, password, domain name, or other information. For Corporate accounts, contact your server administrator to determine what information you will need.

If you are setting up an email account with unique server settings or other parameters, touch **Manual setup** instead of **Next** and enter the information as prompted.

4. Follow the prompts to finish the setup.

#### **Remove an Existing Account**

Remove an account you do not need from the phone.

- 1. From the home screen, touch  $\frac{1}{11}$  > **Settings o** and scroll to the ACCOUNTS section.
- 2. Touch an account type such as Corporate, Email, or Google.
- 3. Touch the account you want to remove from the phone.
- 4. Touch  $\equiv$  **Remove account** > **Remove account**.

### **Sync the Accounts Automatically or Manually**

When automatic sync is turned on, changes you make to information on your phone or on the web are automatically synchronized with each other.

When automatic sync is turned off, you need to sync manually to collect emails, updates, or other recent information.

#### **To sync your account automatically or manually:**

1. From the home screen, touch  $\frac{1}{10}$  > **Settings** > **Data Usage**.

- 2. Touch  $\equiv$  and check or uncheck **Auto-sync data** to enable or disable automatic sync. Touch **OK** to confirm.
- 3. From the home screen, touch  $\frac{1}{2}$  > **Settings**  $\overline{\mathbf{Q}}$  and scroll to the ACCOUNTS section.
- 4. Touch an account type such as Corporate, Email, or Google. Your accounts and sync status are displayed. The icon  $\bullet$  is displayed if some or all of an account's information is configured to sync automatically. The icon turns gray if sync is off and red if the phone encounters some problem during synchronization.
	- ▶ When automatic sync is on, touch an account and check the items in the account you need to make them sync automatically.
	- ▶ When automatic sync is off, touch an account to open it, and touch  $\equiv$  > **Sync now** to sync all items in the account manually, or touch one item to sync it separately.

## **Accessibility Settings**

Accessibility options in the SYSTEM section let you control phone behavior related to accessibility, such as pressing the **Power Button** to end calls, automatic screen rotation. delay for the touch & hold hand gesture, and text-to-speech output.

- From the home screen, touch  $\frac{1}{\sqrt{16}}$  > **Settings** > **Accessibility** and select an option:
	- **TalkBack:** Get spoken feedback when you touch, select, or take any action on your phone.
	- **Captions:** Set the language, text size, and style for the captions.
	- **Magnification gestures:** When this feature is enabled, you can zoom in and out by triple-tapping the screen and temporarily magnify what's under your finger by triple-tapping and holding.
	- **Large text:** Increase the text size on all your phone's screens. Useful for users with low vision.
	- **Power button ends call:** When enabled, you can press the **Power Button** to end phone calls without turning the screen off.
	- **Auto-rotate screen:** Change the orientation of some onscreen content based on the position of the phone.
	- **Speak passwords:** Get spoken feedback while typing passwords.
	- **Accessibility shortcut:** When this feature is enabled, you can quickly enable accessibility features following the steps prompted on the Accessibility shortcut screen.
	- **Text-to-speech output:** Specify text-to-speech engine details and speech rate.

**Fouch & hold delay:** Adjust the delay required for the phone to notice your "touch & hold" gesture (for example, when you want to move an app to the home screen).

# **Printing**

The Printing menu lets you configure Google's Cloud Print service. You can connect your printer to your Google Account and then add the printer on your phone in the Printing menu. After that, you can send documents, pictures, emails, or web pages from your phone to the printer wirelessly and have them printed out.

#### **Connect Your Printer to Your Google Account**

How you connect your printer to your Google Account depends on the type of your printer.

For traditional printers, follow the steps below.

- 1. Connect the printer to your computer and install necessary software so that the printer is ready for printing.
- 2. Open the Chrome web browser on the computer and go to the Settings page.
- 3. Click **Add printers** and follow the prompts to add the printer to your Google Account. You need to sign in to your Google Account in Chrome.

For Cloud Ready Printers, you can connect it to the Internet and register it to your Google Account directly without using a computer.

### **Use Cloud Print on Your Phone**

To use Google Cloud Print on your phone, you must sign in to your Google Account. If you haven't added a printer on the phone or haven't turned on the Cloud Print feature, touch > **Settings** > **Printing** > **Cloud Print** from the home screen to enable this function or add a printer registered to your Google Account.

- 1. Open a file on the phone and select the option for print. For example, open a web page with the Chrome app and touch > **Print…**.
- 2. Select a printer you have added to the phone or choose **All printers…** to add a printer right away.
- 3. Configure other print job options, such as number of copies, color, and paper size.
- 4. Touch **Print** to send the print job wireless to your printer through Google servers.

# **NOTE:**

Instead of selecting a printer, you can also choose to save the file to Google Drive.

# **Activate This Device**

The Activate this device menu lets you activate your phone if it is not activated, and check usage during the current billing period.

- From the home screen, touch  $\frac{1}{\sqrt{16}}$  > Settings  $\begin{bmatrix} 0 \\ 1 \end{bmatrix}$  > Activate this device.
	- $\blacktriangleright$  If the phone is not activated, the

activation process begins. Wait until it finishes and touch **Done** to exit.

 $\blacktriangleright$  If the phone is already activated, the usage details of your plan during the current billing period are displayed. Touch **Check usage** to refresh the data.

## **System Updates**

The System updates menu lets you update your PRL (preferred roaming list), your user profile, your Android software, and your phone firmware.

- 1. From the home screen, touch  $\pm$  > **Settings** > **System updates**.
- 2. Select an option and follow the prompts to complete the updates.

### **About Phone**

The About Phone menu lets you access important phone and legal information.

- From the home screen, touch  $\frac{1}{10}$  > **Settings**  $\ddot{\bullet}$  > **About phone** to view the following options:
	- **Status:** View important information about your phone, including battery status, phone number, network, signal strength and more.
	- **Legal information:** View important license and legal information of your phone.
- **Model number:** View the model number of your phone.
- **Android version:** View the Android operating system version running on your phone.
- **Baseband version:** View the baseband version of your phone.
- **Kernel version:** View the kernel version of your phone.
- **SW Version:** View the software version of your phone.
- **HW Version:** View the hardware version of your phone.

# **Index**

Accessibility, 88 Accounts, 35 Airplane Mode, 72 Answer a Call, 27 Applications, 42 Apps, 42 Find and install, 42 Request refunds, 43 Settings, 82 Uninstall, 44 Unknown sources, 86 Backup & Reset, 86 **Battery** Charge, 13 Install<sub>13</sub> Settings, 82 Bluetooth Connect, 68 Disconnect, 69 Settings, 72 Settings menu, 68 Turn on or off, 68 Bluetooth Tethering, 55, 76 Bookmarks, 52 **Browser** Bookmarks, 52 Go to a website, 51 Home page, 51 Launch connection, 50 Menu, 51 Navigate, 50 Options, 51 Zoom, 50 Calculator, 66

Calendar, 62 Add event, 62 Erase events, 63 Event alerts, 62 Share calendar event, 64 Show or hide calendars, 63 Sync calendars, 63 View events, 63 Call History, 29 Make call from, 26 Options, 29 View, 29 Camera, 57 Open, 57 Review screen, 57 Settings, 58 Take a picture, 57 Viewfinder, 57 Car Kit Connect, 68 Charge Battery, 13 Charging/micro -USB Jack, 12 Clock Countdown, 65 Stopwatch, 65 Connect to PC, 82 Contacts, 32 Add contact, 32 Add to Favorites, 33 Edit, 33 Get started, 32 Groups, 34 Make call from, 26 Countdown, 65

Data, 48 Data Services, 52 Status indicators, 52 User name, 52 Data Usage Settings, 74 Drag, 18 Editing Text, 24 Email Account settings, 37 Add account, 36 Add Exchange ActiveSync account, 36 Compose and send, 36 Delete account, 37 Send Gmail, 36 View and reply, 37 Emergency Numbers, 27 Enter Text, 22 Entertainment, 57 Exchange ActiveSync Add account, 36 Extended Home Screen, 20 Files Transfer between phone and computer, 70 Flick, 18 Gallery, 59 View pictures and videos, 59 Gestures, 17 Gmail Access, 35 Create account, 35 Send message, 36 **Google** Create account, 35 Sign in, 35 Google Keyboard, 22 Google Maps, 44

Google Play Find and install apps, 42 Help, 44 Store, 42 Google Play Music, 46 Google Voice Typing, 24 Google Wallet, 43 Headset Connect, 68 Headset Jack, 13 Home Screen, 19 Add items, 20 Adiust widget, 21 Customize, 20 Extended, 20 Folder, 20 Move or remove items, 20 Wallpaper, 21 In-call Options, 28 Incoming Call Answer, 27 Message response, 27 Mute ringtone, 27 Reject, 27 Install Battery, 13 Keyboard Google keyboard, 22 Touch Screen, 22 TouchPal X, 23 Maps, 44 Messaging, 35 microSDHC Card, 69 Encrypt, 85 Format, 70 Install, 14 Remove, 70 Unmount, 70

View memory, 70 micro -USB Jack, 12 MMS Options, 40 Send messages, 38 Mobile Hotspot, 54, 75 Mobile Network Settings, 73 Music, 45 Google Play Music, 46 Music Player app, 45 Notification Icons, 22 Notifications, 22 Phone Dialer, 26 Phone Calls, 26 Emergency numbers, 27 From text messages, 26 Make calls, 26 Receive, 27 Using Call History, 26 Using contacts, 26 Using phone keypad, 26 Using speed dial, 26 Phone Illustration, 12 **Pictures** Edit, 60 Retouch, 60 Rotate, 60 Share, 61 Take with camera, 57 View, 59 Zoom, 59 Pinch, 19 Play Music, 46 Play Store, 42 Find and install apps, 42 Power Off, 17

Power On, 17 Reject Incoming Call, 27 Ringtone, 77 Rotate, 19 SD Card, 69 Secure Credential Storage, 53 **Security** App sources, 86 Device administrators, 85 Encrypt microSDHC card, 85 Encryption, 84 Screen lock, 83 Settings, 72 Setup Screens, 15 Silent Mode, 76 Slide, 18 Speaker, 12 Speed Dialing, 28 Spread, 19 Status Bar, 21 Status Icons, 21 Stopwatch, 65 Storage Settings, 81 Storage Card, 69 Swipe, 18 Tethering, 55, 56 Text Editing, 24 Text Entry, 22 Text Message Make call from, 26 Text Messaging Draft messages, 38 Notifications, 38 Options, 40 Send messages, 38 Tools, 62

Alarm, 64 Bed clock, 65 Calculator, 65 Countdown, 65 File manager, 66 Google Now, 66 Google search, 66 Sound recorder, 66 Stopwatch, 65 Voice dialer, 67 World time, 65 Touch, 18 Touch and Hold, 18 Touch Screen Keyboard, 22 Navigation, 17 Turn off, 17 Turn on, 17 TouchPal X, 23 TTY Mode, 30 Turn Device Off, 17 Turn Device On, 17 Typing, 22 USB Tethering, 56, 76 Video Camera Record video, 58 Settings, 58 Videos

Record, 58 Share, 61 View, 59 Watch, 59 Voice Typing, 24 Voicemail, 28 Settings, 29 Setup, 15 Volume Button, 13 Volume Settings, 76 VPN, 53 Add connection, 53 Connect or disconnect, 54 Prepare for connection, 53 Secure credential storage, 53 Settings, 76 Wallpaper, 78 Web, 48 Launch connection, 50 Wi-Fi Connect to a different network, 49 Settings, 72 Turn on and connect, 48 Wireless network status, 49 WPS, 49 Zoom, 19